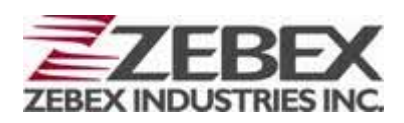

Handheld Computer

Z-2050 **series ( Version 1.20 )**

# User's Manual

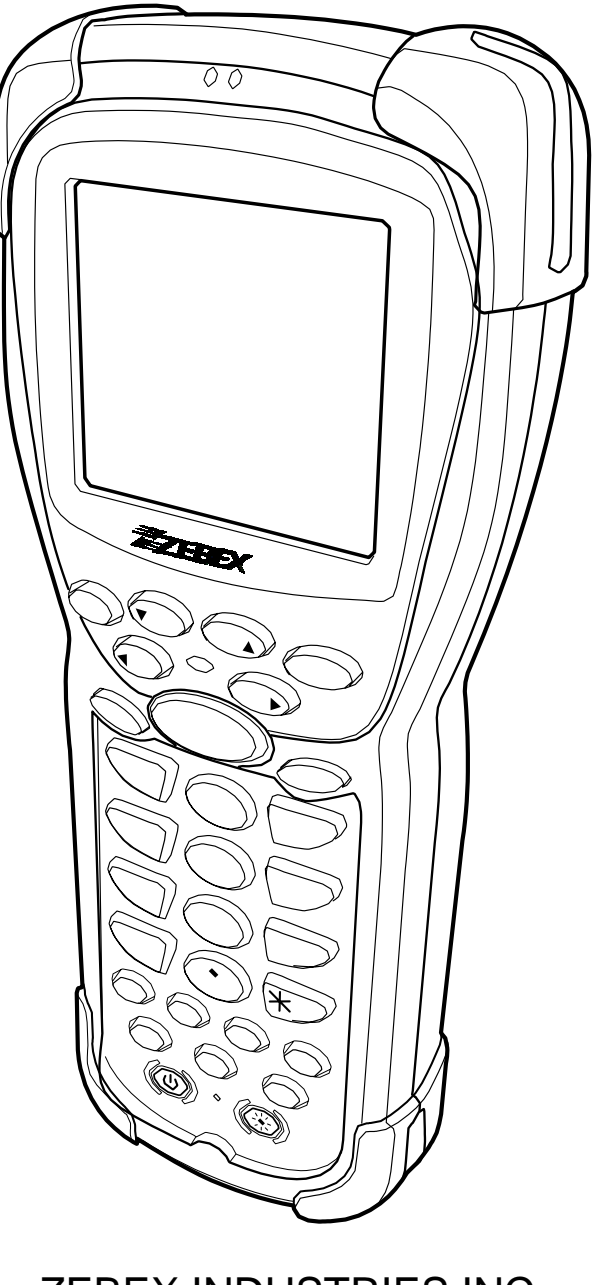

ZEBEX INDUSTRIES INC. WWW.ZEBEX.COM

#### **Editorial Record**

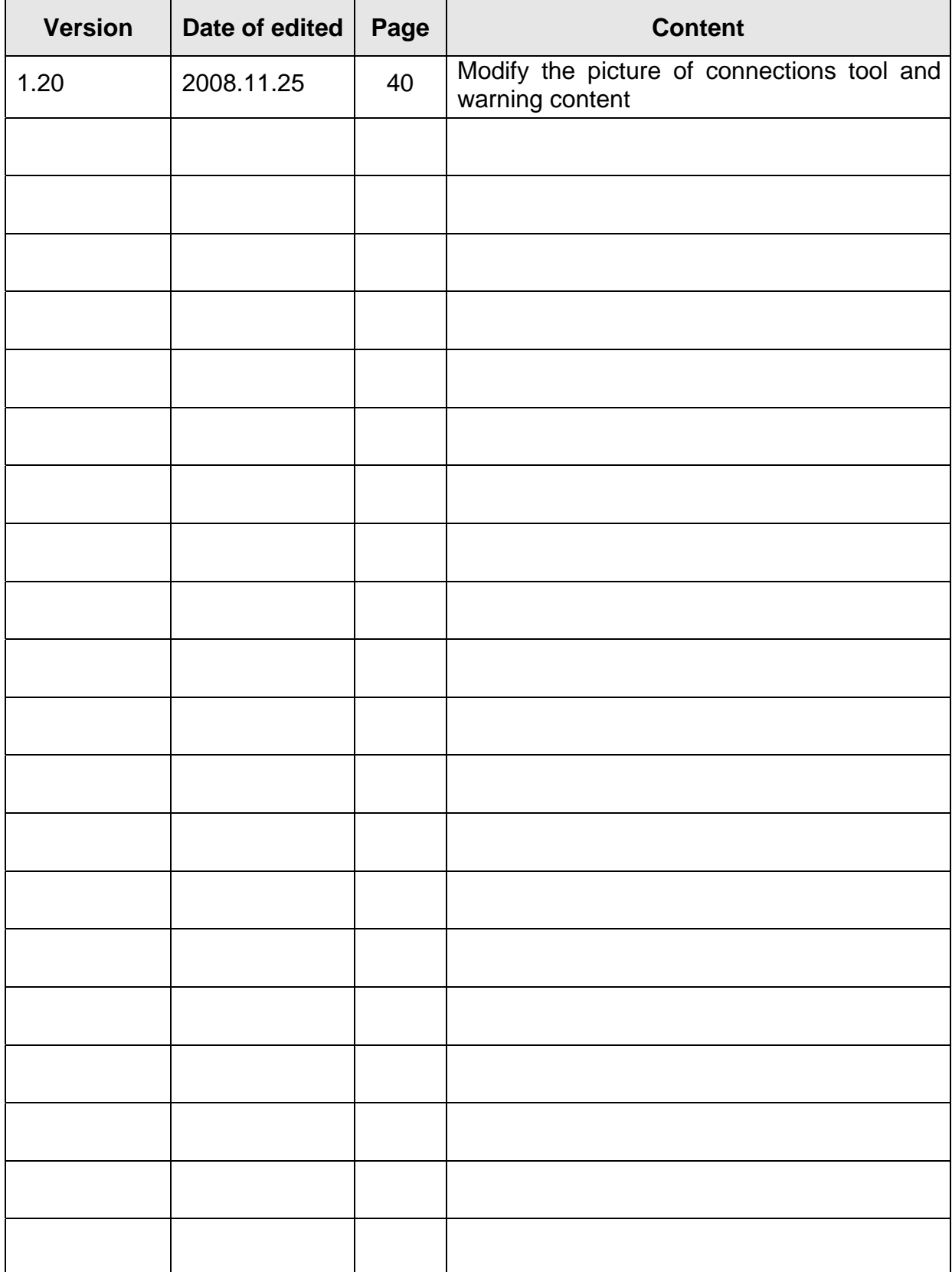

## **Table of Contents**

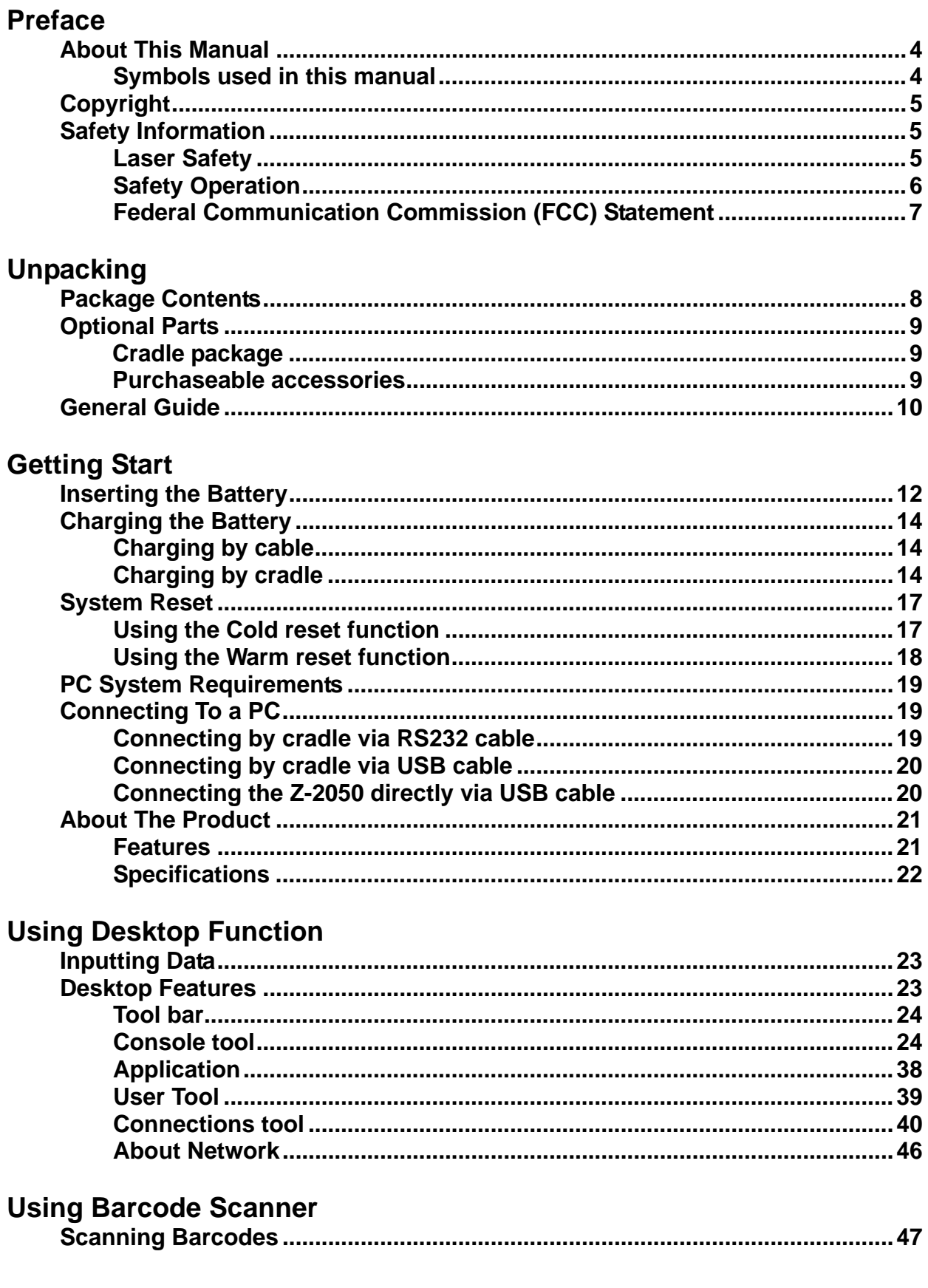

## **Preface**

## **About This Manual**

Thank you for your purchase of the Zebex Z-2050 series handheld computer. Zebex Z-2050 series product is at the forefront of handheld computer technology, and this manual will provide the necessary information on the many and varied options available to you.

The Z-2050 series product is a compact, ergonomic and durable handheld computer. It is designed with an integrated 802.11b wireless communication, 1D/2D barcode scanner, touch screen and 30-keys keypad. The design is complies with IP54 regulations and ideal for the mobile worker as it simple and easy to use anywhere along a supply chain.

## **Symbols used in this manual**

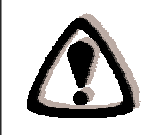

A triangular shape indicates you should exercise caution.

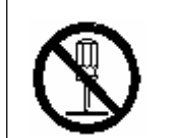

A circle shape indicates something you should not to do.

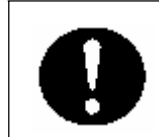

A black circle indicates something you must to do.

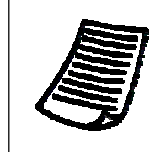

A note symbol indicates you the information that is important and you should be observed.

## **Copyright**

Zebex Industries Inc. makes no warranty of any kind with regard to this material. Including but not limited to the imply warranties of merchantability and fitness for a particular purpose. Zebex Industries Inc. shall not be liable for errors contained herein or for incidental consequential damages in connection with the furnishing, Performance or use of this product.

Zebex Industries Inc. will be under no liability in respect of any defect arising from fair wear and tear, willful damage, negligence, abnormal working conditions, failure to follow the instructions and warnings, or misuse or alteration or repair of the products without written approval.

No part of this document may be reproduced, transmitted, stored in a retrieval system, transcribed or translated into any language or computer language in any form or by any means electronic, mechanical, magnetic, optical, chemical, manual or otherwise, with express writ- ten consent and authorization.

We reserve the right to make changes in product design without reservation and without notification. The material in this guide is for information only and is subject to change without notice.

Zebex is a registered trademark of ZEBEX INDUSTRIES INC.

© Copyright 2007 Zebex.

## **Safety Information**

Your safety is of the utmost importance so please observe and follow the following guidelines that allow you to use the scanner in a safe and responsible way.

## **Laser Safety**

The Z-2050 series handheld computer complies with safety standard IEC825-1(1993) for a Class 2 laser product. It also complies with U.S.21CFR1040 as applicable to a Class II laser product. Avoid staring at direct laser light as the laser beam may hurt your eyes.

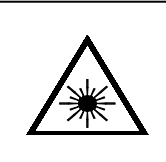

#### **LASER BEAM**

Never look directly into the laser beam. Doing so can cause serious eye damage.

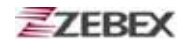

## **Safety Operation**

#### **WARNING**

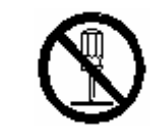

#### **Disassembly and Modification**

Never try to disassemble or modify the device in any way. All servicing should be carried out be qualified Zebex personnel or Zebex- approved engineers.

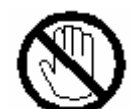

#### **Interior Parts and Components**

Never touch interior high voltage parts or components. Doing so creates the danger of electrical shock.

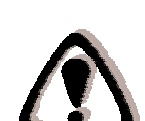

#### **Drop and Knock the Device**

Be careful when using the device; do not drop or knock the device as irreversible damage to the unit may occur.

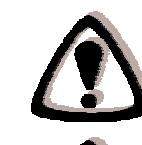

#### **Extreme temperature**

Do not operate the device under extreme temperature.

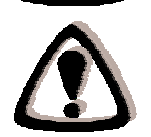

#### **Battery and Charger**

The use of third-party battery or charger may either damage the device or shorten the life of the device.

#### **CAUTION**

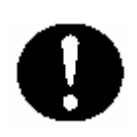

#### **Dropping and Damage**

Should the drop the device and damage it, immediately turn off the power and contact your original dealer or an authorized ZEBEX service provider. Continued use creates the danger of fire and electrical shock.

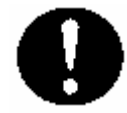

#### **Abnormal Conditions**

Should the device become hot or start to emit smoke or an original dealer or an authorized ZEBEX service provider. Continued use creates the danger of fire and electrical shock.

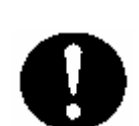

#### **Foreign Objects**

Should any foreign matter ever get into the device, immediately turn off the power and contact your original dealer or an authorized ZEBEX service provider. Continued use creates the danger of fire and electrical shock.

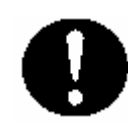

#### **Moisture**

Keep the device away from vases, planters, cups, glasses and other containers of liquid. Also keep it away from metal. Water and metal getting into the device creates the danger of fire and electrical shock.

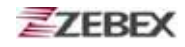

## **Federal Communication Commission (FCC) Statement**

#### **15.21**

You are cautioned that changes or modifications not expressly approved by the part responsible for compliance could void the user's authority to operate the equipment.

#### **15.105(b)**

This equipment has been tested and found to comply with the limits for a Class B digital device, pursuant to part 15 of the FCC rules. These limits are designed to provide reasonable protection against harmful interference in a residential installation. This equipment generates uses and can radiate radio frequency energy and, if not installed and used in the accordance with the instructions, may cause harmful interference to radio communications. However, there is no guarantee that interference will not occur in a particular installation. If this equipment does cause harmful interference to radio or television reception, which can be determined by turning the equipment off and on, the user is encouraged to try to correct the interference by one or more of the following measures:

- Reorient or relocate the receiving antenna.
- Increase the separation between the equipment and receiver.
- Connect the equipment into an outlet on a circuit different from that to which the receiver is connected.
- Consult the dealer or an experienced radio/TV technician for help.

Operation is subject to the following two conditions: This device may not cause interference;

This device must accept any interference, including interference that may cause undesired operation of the device.

## **FCC RF Radiation Exposure Statement**

This equipment complies with FCC radiation exposure limits set forth for an uncontrolled environment. End users must follow the specific operating instructions for satisfying RF exposure compliance. This transmitter must not be co-located or operated in conjunction with any other antenna or transmitter.

## **Unpacking**

## **Package Contents**

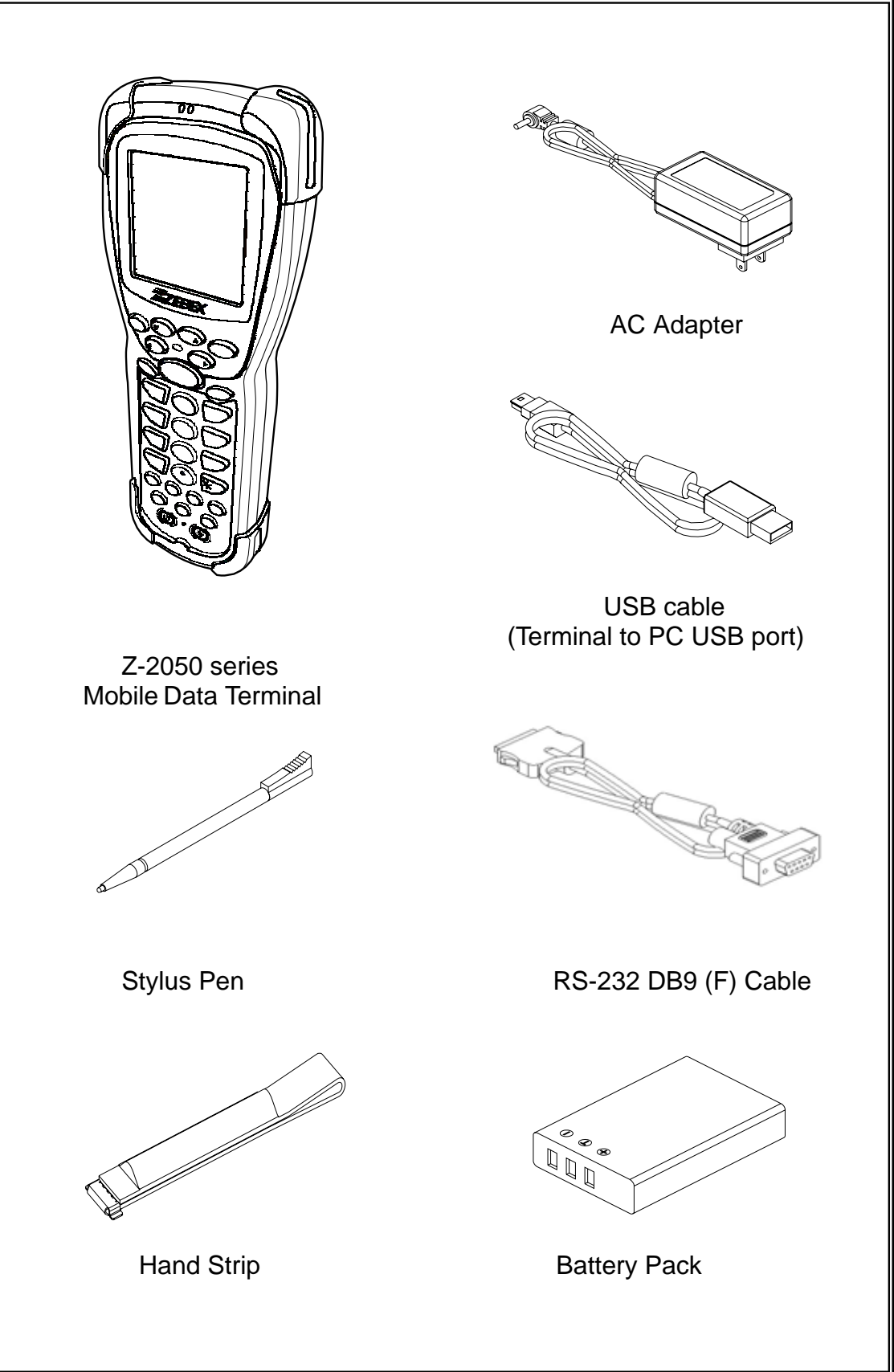

## **Optional Parts**

## **Cradle package**

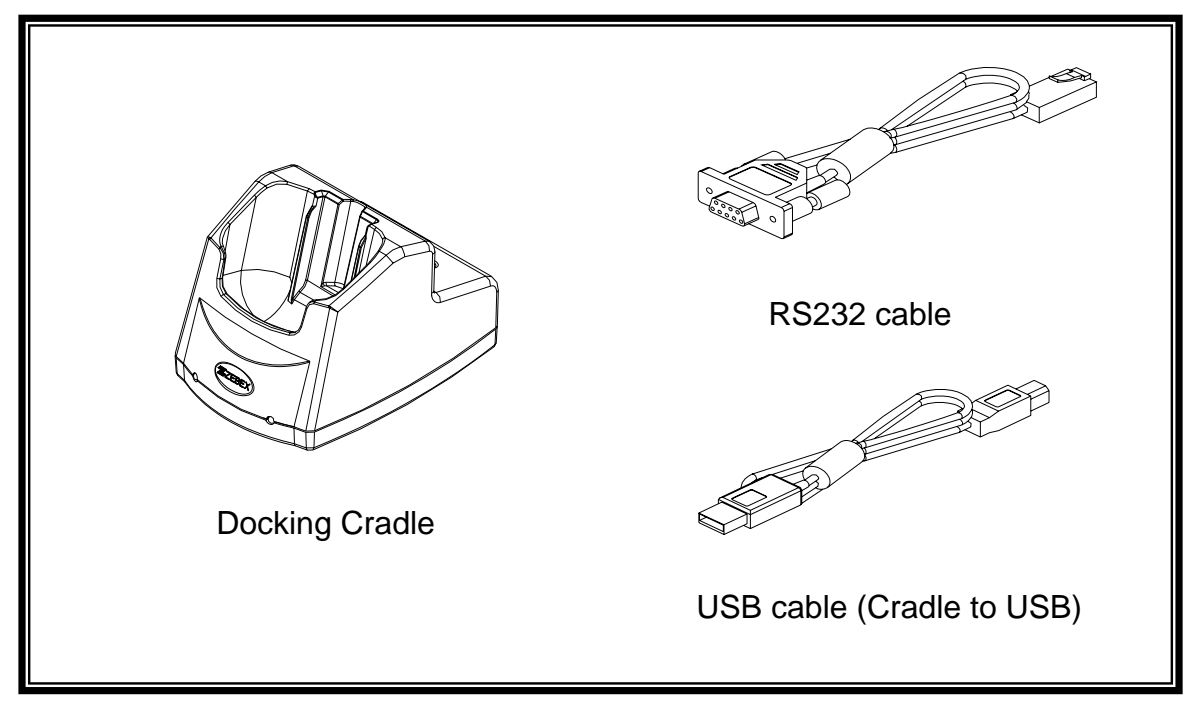

## **Purchaseable accessories**

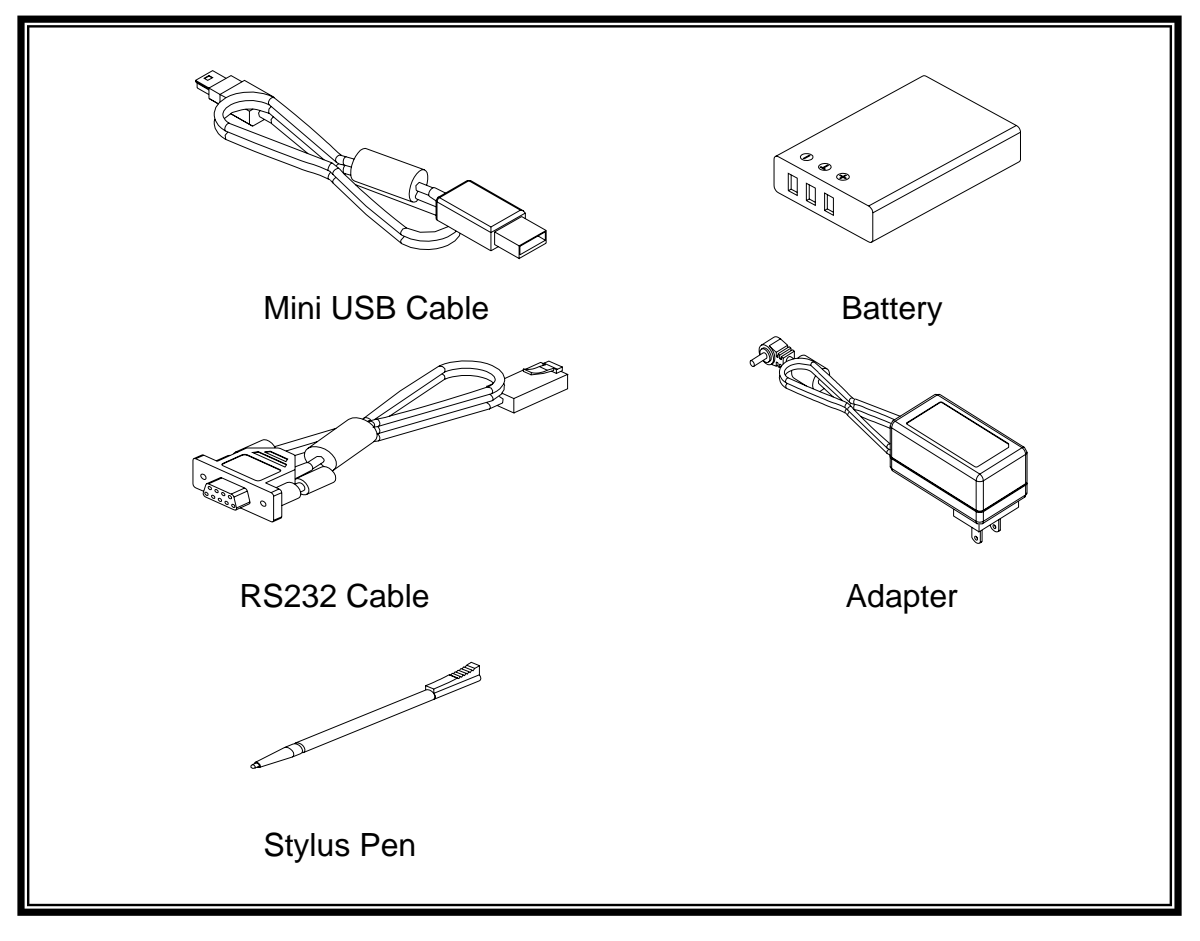

## **General Guide**

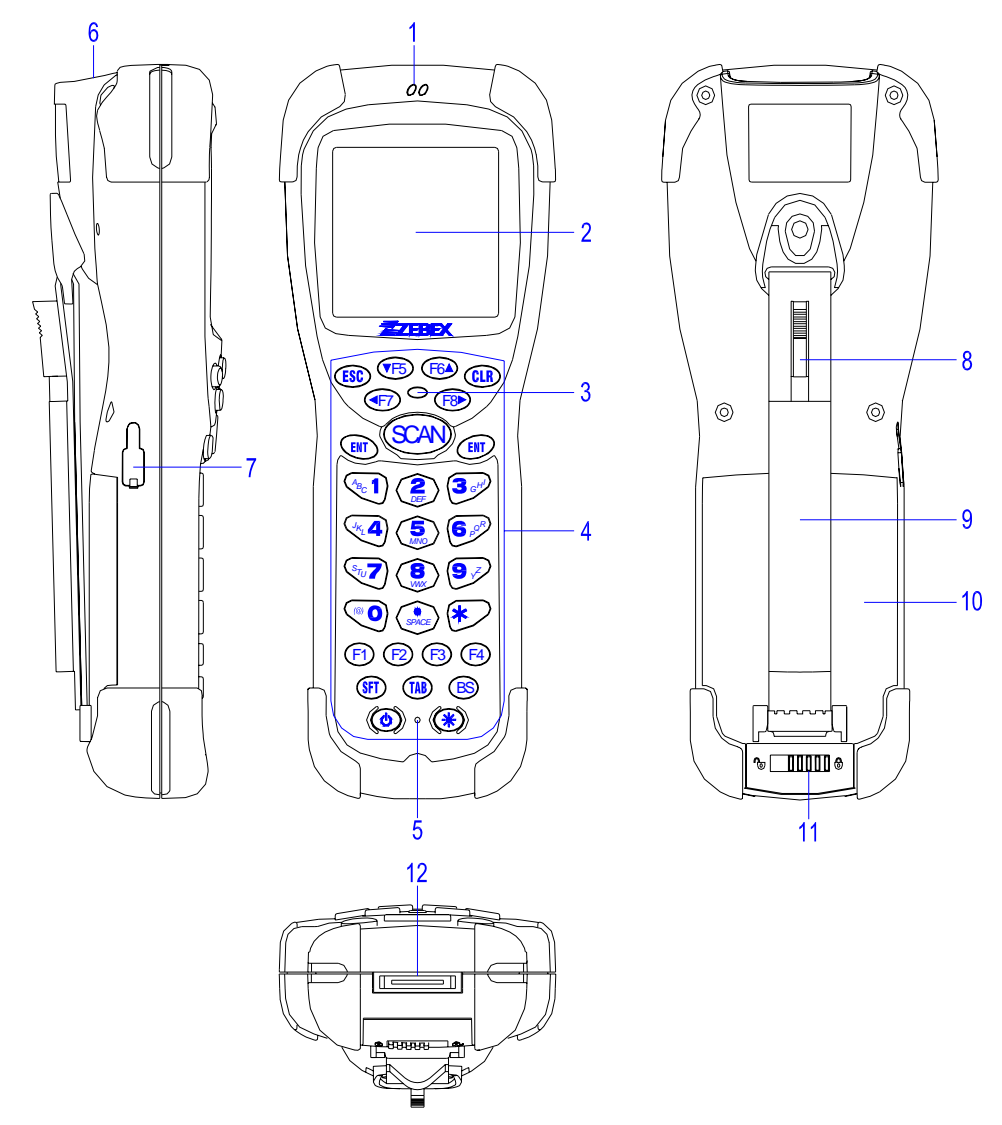

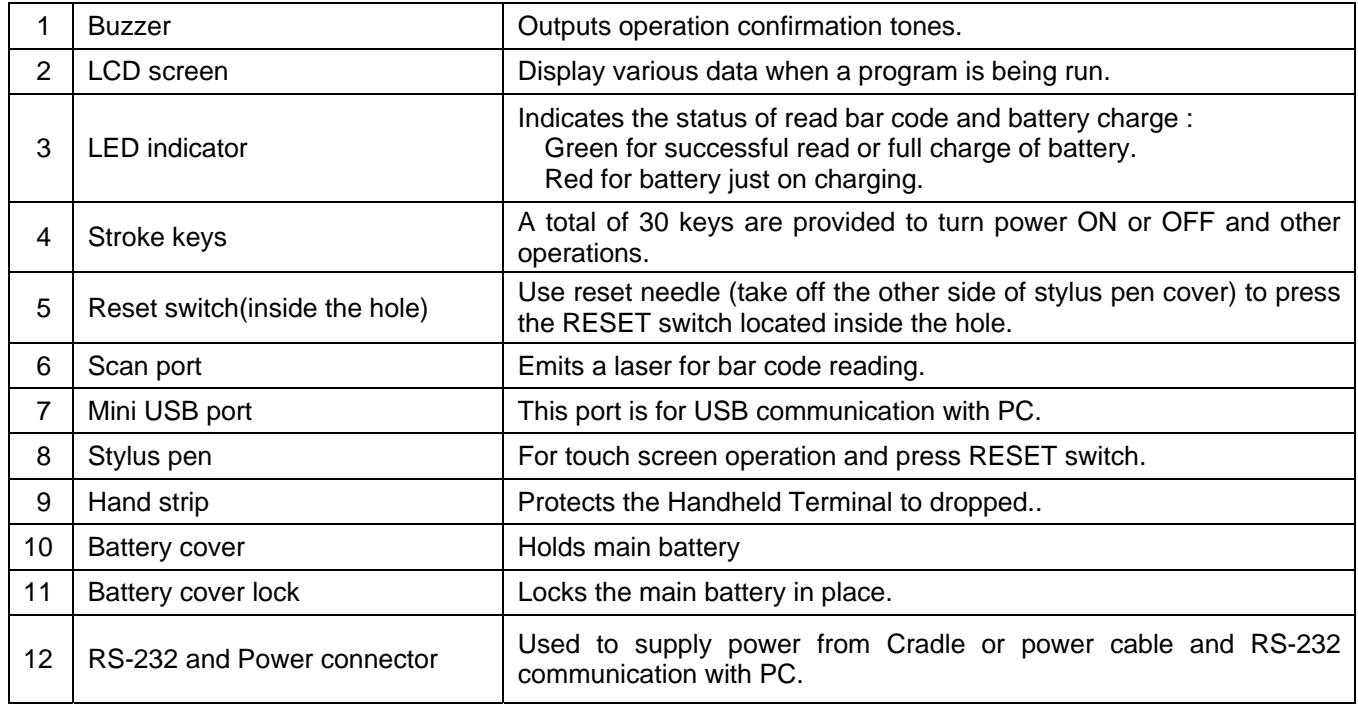

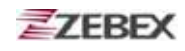

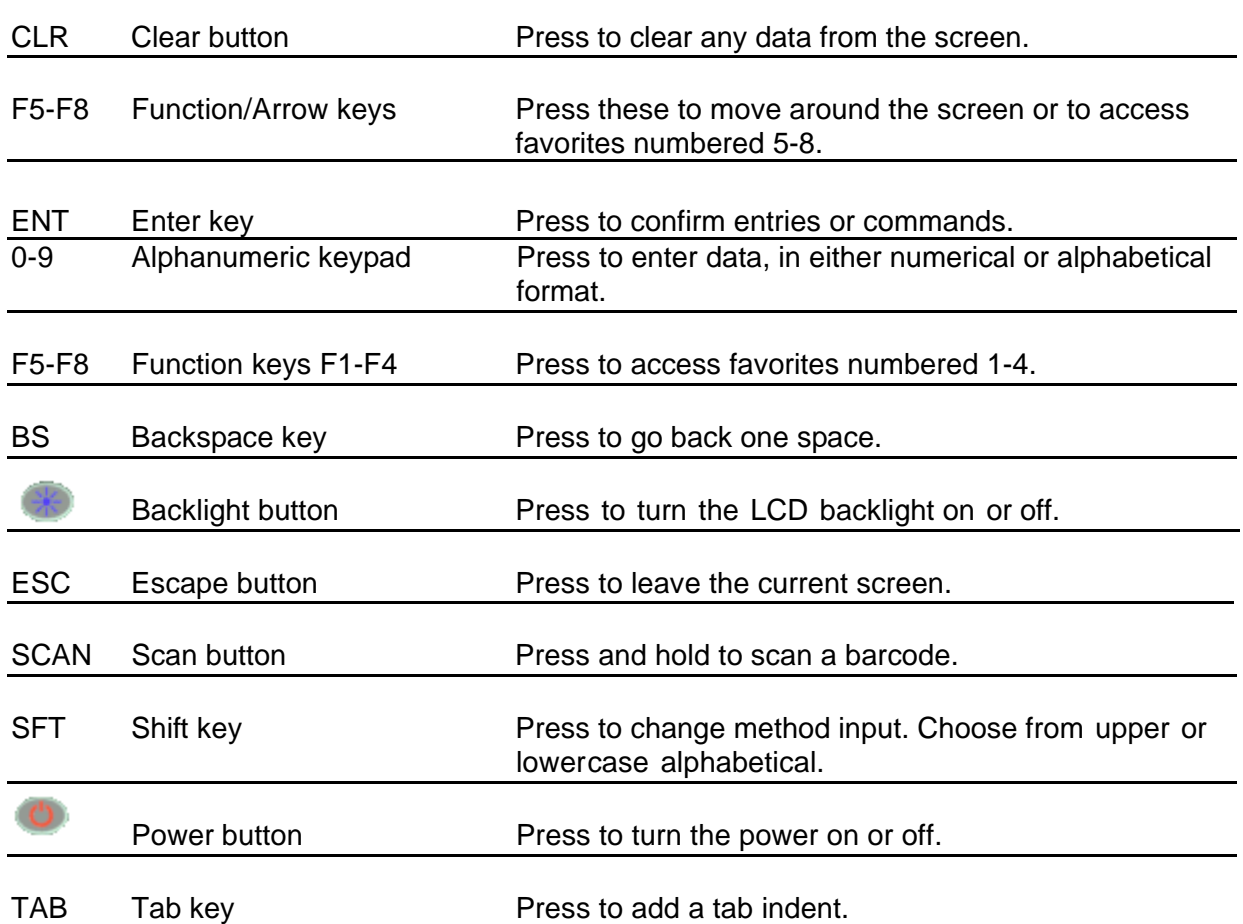

## **Getting Started Inserting the Battery**

When inserting the battery for the first time, follow these directions:

1. Slide the lock latch to the left to open the battery compartment.

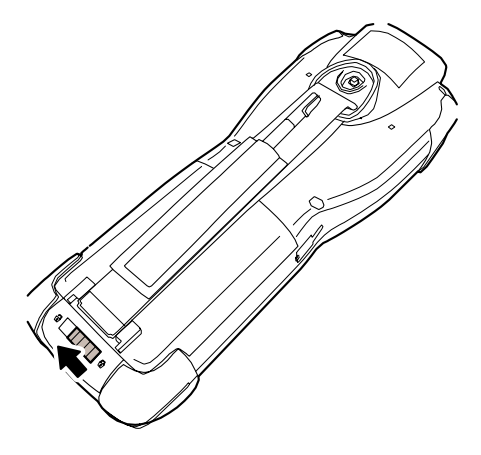

2. Push up to open the battery compartment cover.

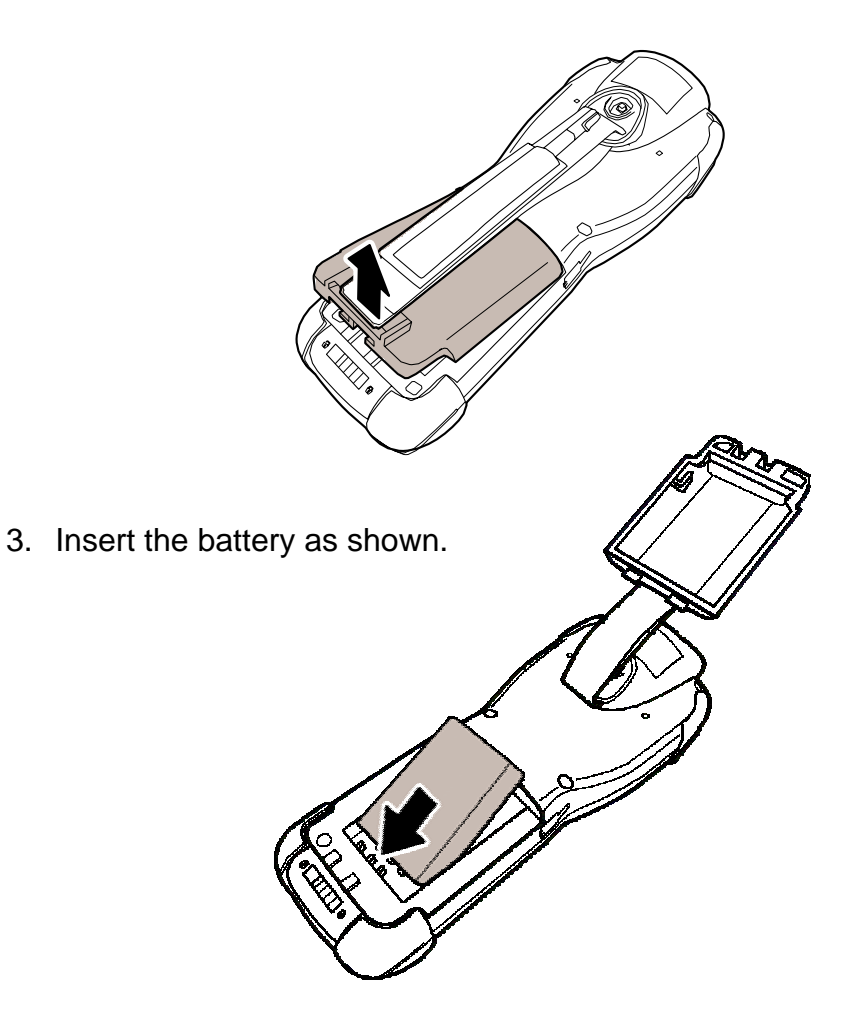

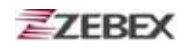

4. Push down the compartment cover until it clicks into place.

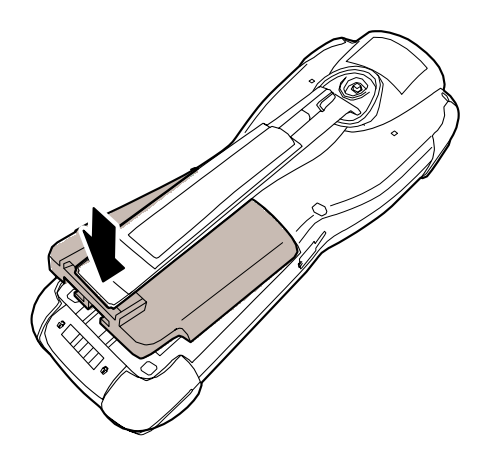

5. Lock the battery compartment by sliding the latch to the right until it locks into place.

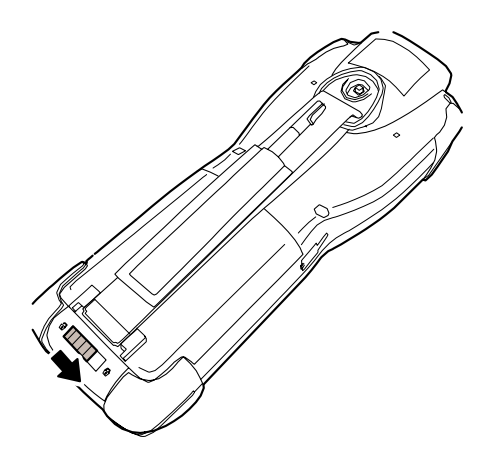

## **Charging the Battery**

## **Charging by cable**

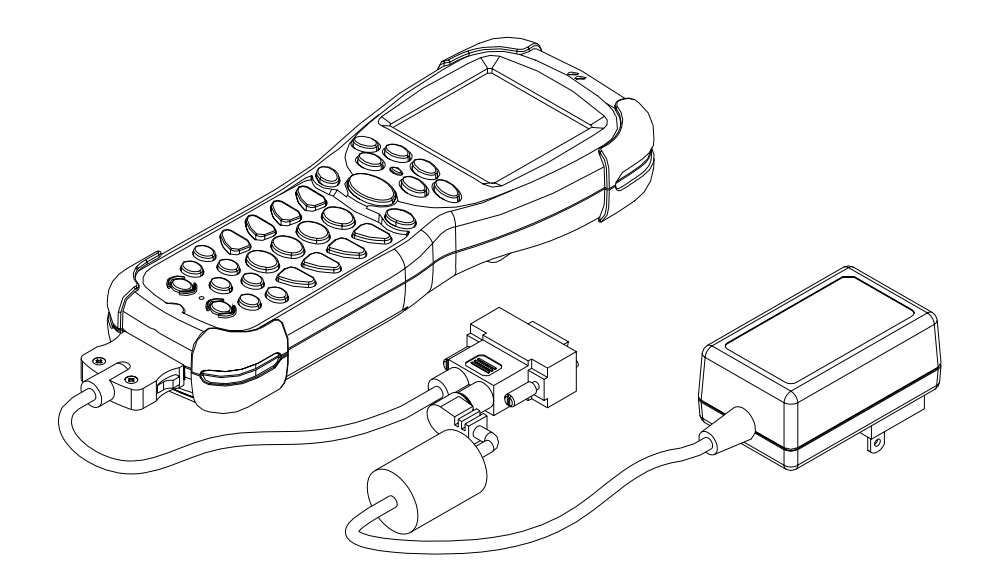

## **Charging by cradle**

The Li-ion 3.7V rechargeable battery can be charged whilst inserted in the device itself or independently via the recharging slot at the back of the cradle.

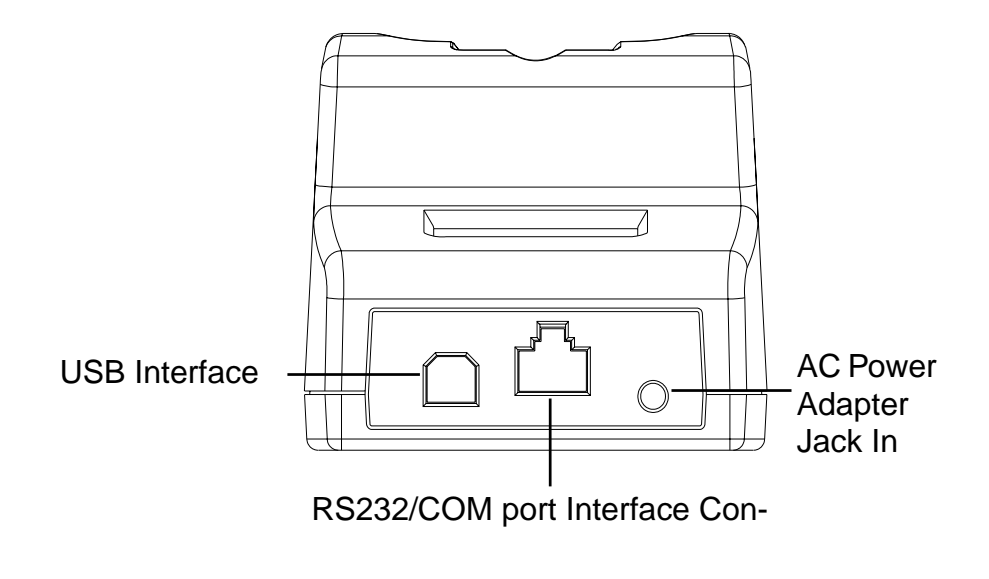

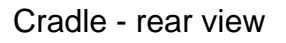

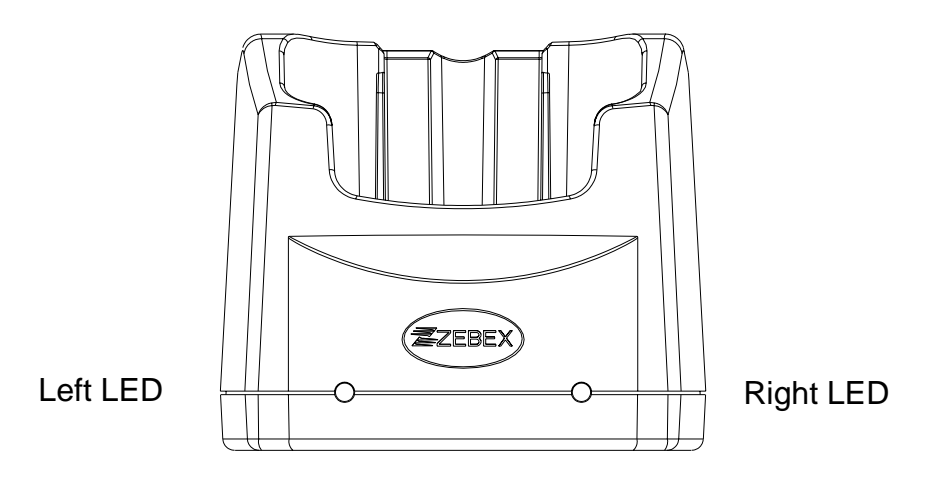

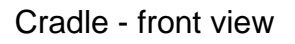

## **Cradle LEDs**

- Left LED This is lit when a battery is inserted into the rear compartment of the cradle for recharge. It remains lit until the charge is complete.
- Right LED This is lit when the cradle is connected to AC power.

## **Charging the battery separately in the cradle**

1. Insert the battery into the compartment at the rear of the cradle.

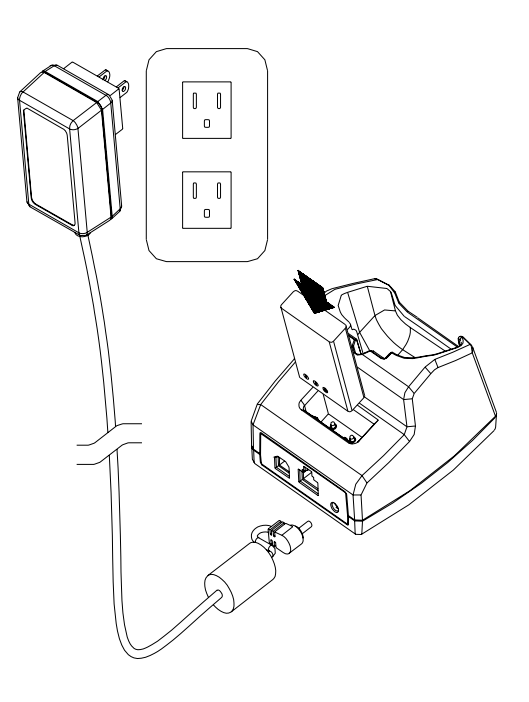

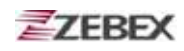

2. Connect the AC mains adapter power jack to the cradle and the other to mains power.

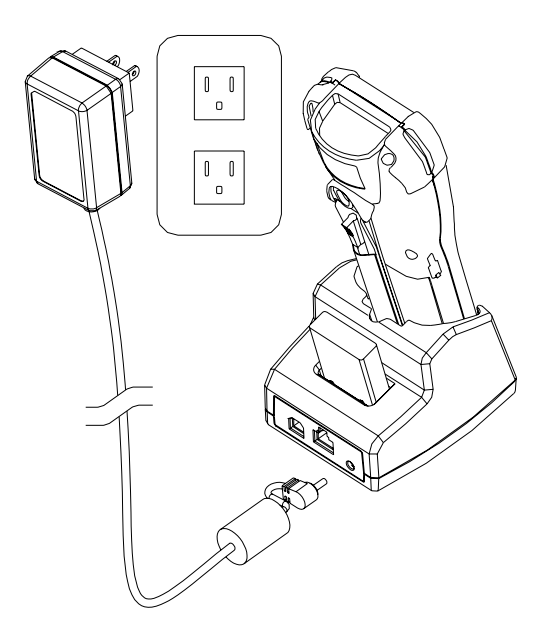

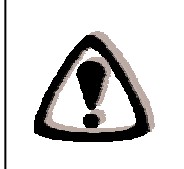

#### **NOTES**

When charging the battery for the first time, charge for at least 12 hours prior to use.

## **System Reset**

## **Using the Cold reset function**

Cold reset allows you to return the scanner to the default factory settings, wiping all data from the memory.

To use cold reset:

- 1. Remove the black cap on the stylus to reveal the needle.
- 2. Insert the needle into the reset button space, between the power and backlight buttons.

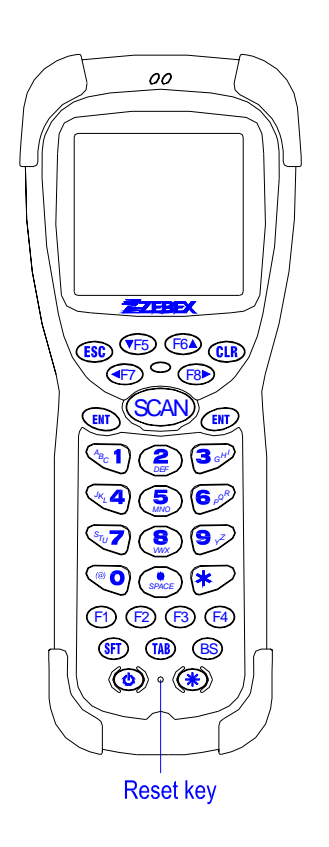

3. Press down gently, press the button **F5** at the same time.

All factory defaults will be restored.

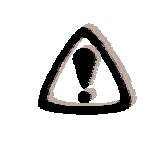

#### **WARNING**

Cold reset will erase ALL pre-configured data on the scanner. Check carefully to make sure you have uploaded all important files to your PC before proceeding with the reset.

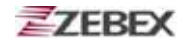

## **Using the Warm reset function**

Warm reset allows you to reset the scanner without wiping any configuration data or files.

To use warm reset:

- 1. Remove the black cap on the stylus to reveal the needle.
- 2. Insert the needle into the reset hole, between the power and backlight buttons.
- 3. Press down gently.

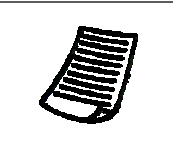

#### **NOTE**

Following a cold or warm reset, you will be asked whether you want to format the Z-2050's flash disk or not. Formatting the disk will erase all of the data.

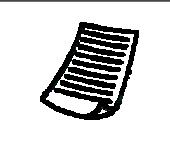

#### **NOTE**

Be careful when using the Z-2050; if the device can not power on regularly, please insert the reset hole to power on.

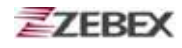

## **PC System Requirements**

Windows XP Operating System 64 MB RAM 50 MB free HDD space USB ports WLAN transmitter (optional) Bluetooth transmitter/receiver (optional)

## **Connecting To a PC**

In order to use the software supplied with the Z-2050, the mobile data terminal must be connected to a PC.

## **Connecting via the RS232**

**1.** In order for the sync software to work properly, the cradle must be connected to your computer's COM port. Attach one end of the RS232 cable to the RS232/COM interface connector on the cradle and the other to the COM1 port on your PC.

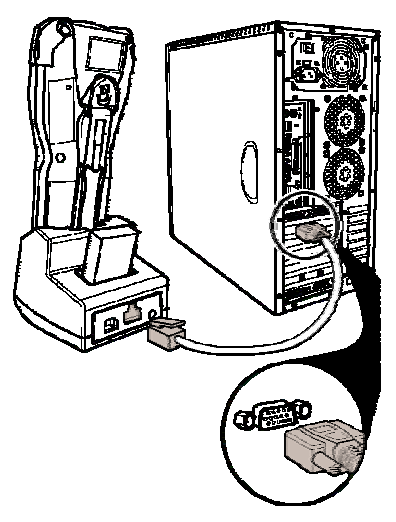

**2.** Or can use attach one RS-232 cable to connect with your computer's COM port directly.

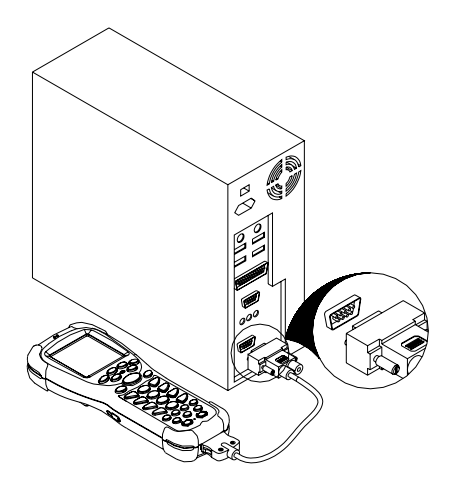

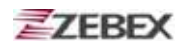

## **Connecting via USB**

The cradle must also be connected via one of your PC's USB ports. Attach one end of the cable to the USB interface on the cradle and the other to your PC.

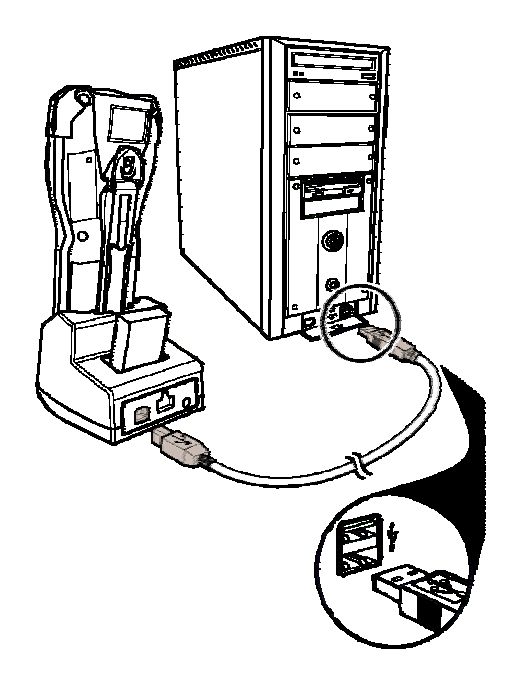

## **Connecting the Z-2050 directly via USB**

You can connect the Z-2050 directly to your PC, without the need for the cradle, using the USB cable, attaching it to the port on the left hand side of the device.

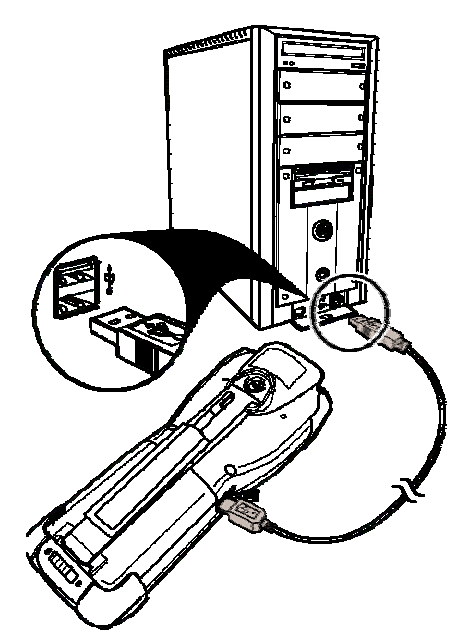

## **About The Product**

The Z-2050 is a compact, ergonomic and durable portable data terminal. It is designed with an integrated wireless communication and 1D/2D barcode data capture touch screen and 30-key keypad. The design is ideal for the mobile worker as it simple and easy to use anywhere along a supply chain. It complies with IP 54 regulations. The Z-2050 is also expandable with WLAN communication via the CF slot.

The Z-2050 features a MOTOROLA Dragonball 32 bit processor and pro- prietary operation system. This combination delivers high performance, low power consumption and the diversity of a wireless networking platform. Compared with other systems currently available on the market, it is the most cost-effective, offering optimum performance.

## **Features**

- Scan and access real-time data anytime and anywhere
- Bluetooth-enabled and Wi-Fi 802.11b communications
- Durable ergonomic design for comfort and portability
- Easy to read, backlit LCD screen with touch panel
- Cable-free scanning using Bluetooth technology, class 1 specification
- Easy to use VC 6.0 development environment and communication software
- Supports GUI, database and networking over 1000 API
- 4 MB core flash and 64 MB data flash memories, 8 MB SDRAM
- Rechargeable Ii-Ion battery for power management
- Integrated either 1D or 2D
- Proprietary OS supports diversity of wireless communications

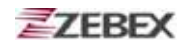

## **Specifications**

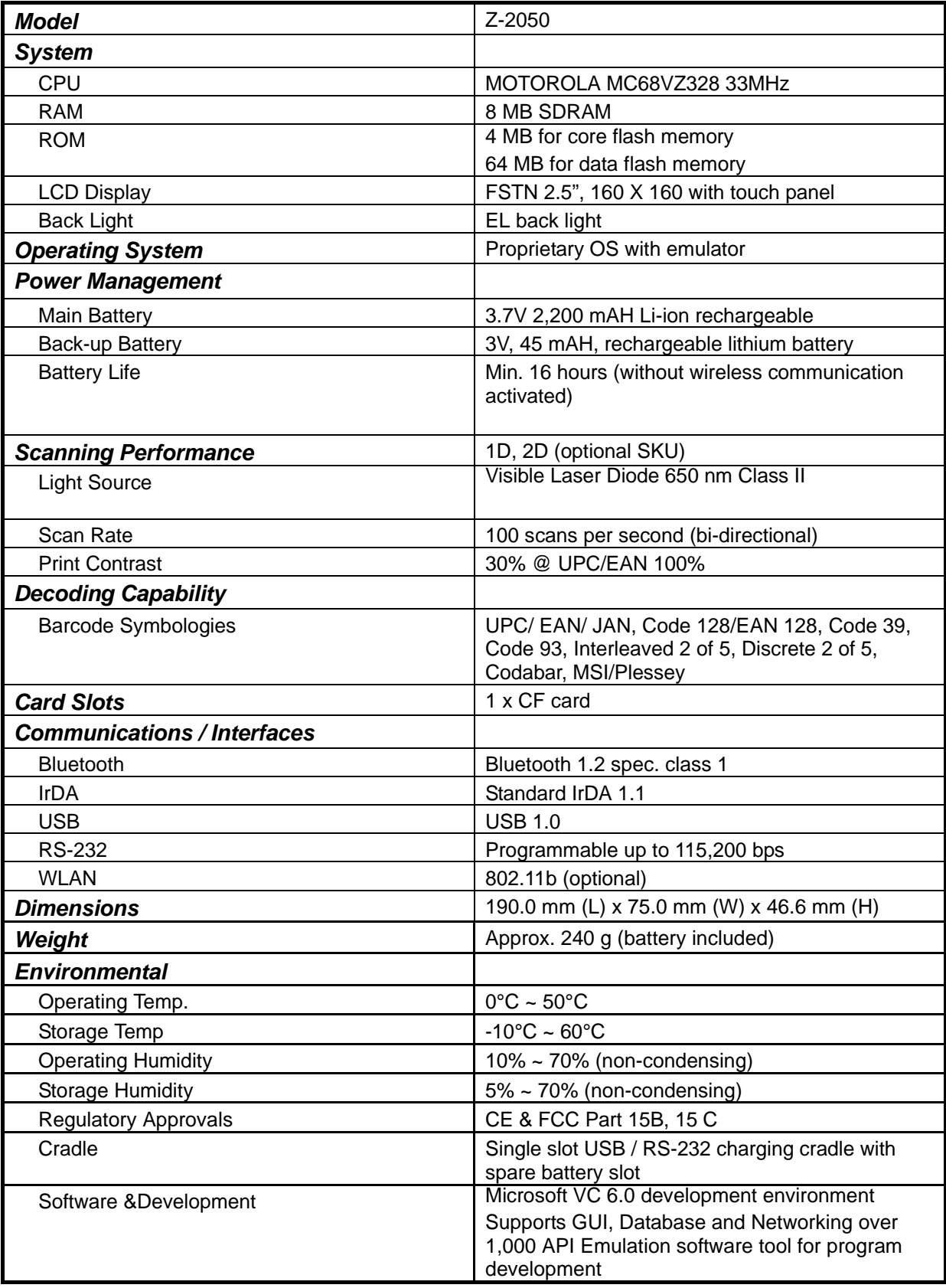

## **Using Desktop Function**

## **Inputting Data**

## **Using the On-Screen Keyboard**

The quickest way to enter data into the Z-2050 is via the on screen keyboard. Use the stylus to input data.

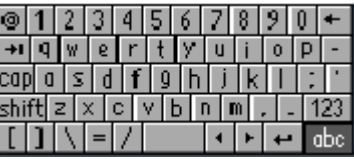

The on screen keyboard is accessed by double-clicking on the field into which you are inputting data.

## **Using the Alphanumeric Keypad**

You can also enter data via the alphanumeric keypad. To enter a letter, tap the corresponding key the appropriate amount of times.

**C**<sub>c</sub> 1</sub> key three times. For example, to enter the letter C, tap the

Press the **(SFT)** key to toggle between alphabetical and numerical input.

## **Desktop Features**

The Z-2050 Graphic Data Terminal is equipped with a multi-function desktop program manager that helps you to utilize the collected data with ease.

The Desktop tool bar contains the Desktop menu icon, Time, and the Group drop down list.

## **Tool bar**

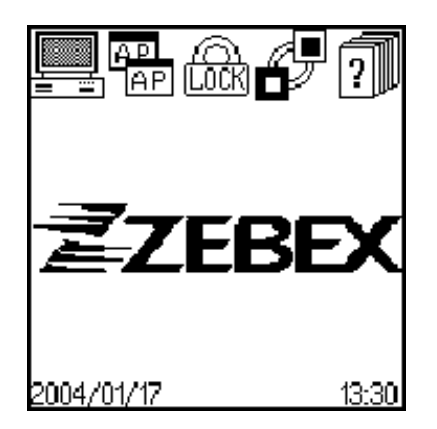

Tap the Desktop menu icon in the upper left corner of the main screen to display application and system drop down menus.

 $\stackrel{*}{\equiv}$  : Console settings.

儩

 $\parallel$  ?  $\parallel$ 

: Application Tool, to operate or set auto-start function after power on.

: User Tool, to make the password log-in for the users.

: Connect Tool, to make network or USB connection.

: About, to display desktop version or date.

## **Console tool**

The Console application enables you to configure settings for the Z-2050. Tap the Console icon to enter Console application.

Tap the main bar to and the drop down menu appears.

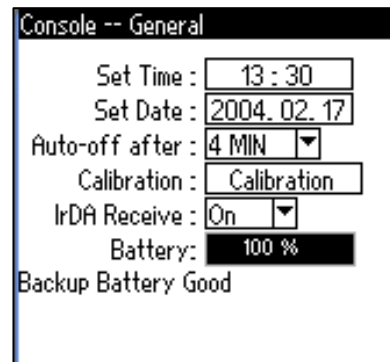

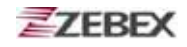

### **General Settings**

Upon entering the Console main screen the general settings are displayed. This screen can also be accessed by selecting **General** from the drop down menu.

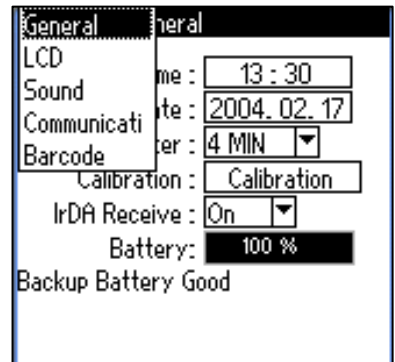

#### **Set Time**

- 1. Tap the **Set Time** field to adjust time settings.
- 2. Use the arrows to adjust the time.
- 3. Tap **OK** to confirm and return to the main Console screen.

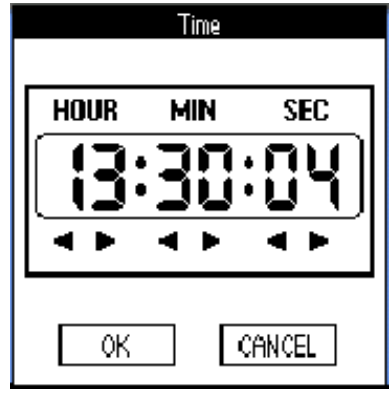

#### **Set Date**

- 1. Tap the Set Date field to adjust data settings.
- 2. Select the date, month and year using the on-screen calendar.
- 3. Tap OK to confirm and return to the main Console screen.

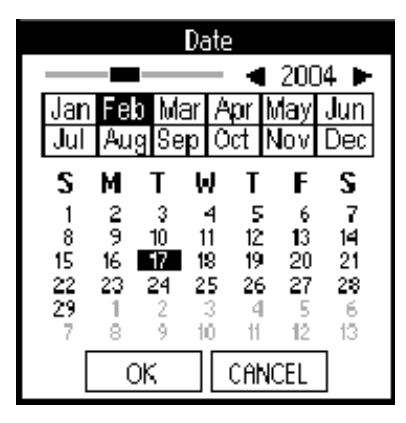

#### **Auto-off after**

- 1. Tap the arrow in the Auto-off after field to enter the drop down menu.
- 2. Select the length of time after which the device will turn itself off when not in use.

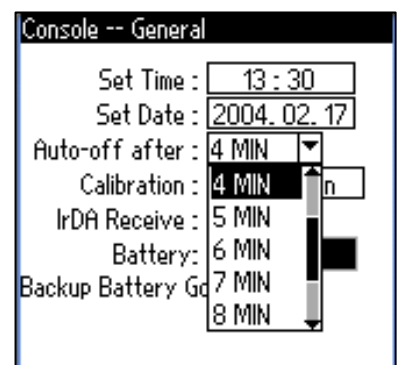

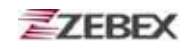

#### **Calibration**

- 1. Tap the Calibration field to re-calibrate the device.
- 2. Tap each of the cross-hairs as they appear (as described in "Turning on for the First Time").

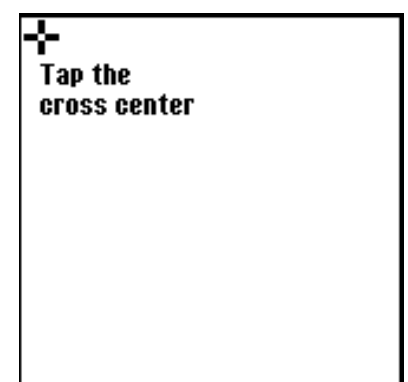

#### **IrDA Receive**

- 1. Tap the arrow in the IrDA Receive field to enter the drop down menu.
- 2. Select Yes or No to turn the receive function on or off.
- 3. Press ESC to return to the main Console screen.

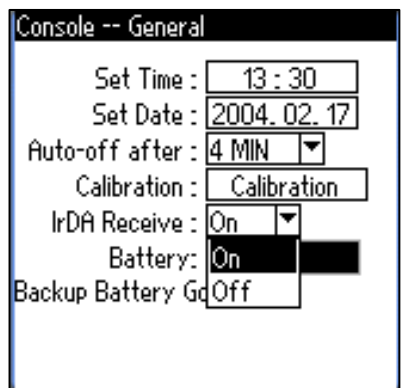

## **LCD Settings**

Select **LCD** from the drop down menu to enter the LCD settings screen.

### **Light Gray**

Hold and drag the slider to adjust the light gray level.

#### **Dark Gray**

Hold and drag the slider to adjust the dark gray level

#### Console -- LCD 04 Light Gray 08 Dark Gray  $\sqcap$  Cursor 31  $12$ Contrast :

#### **Cursor**

Hold and drag the slider to adjust linking of the cursor on screen.

#### **Contrast**

Use the stylus to hold and drag the slider to adjust screen contrast settings.

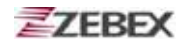

## **Sound Settings**

Select **Sound** from the drop down menu to enter the sound settings screen.

#### **System Sound**

- 1. Tap the arrow in the System Sound field to enter the drop down menu.
- 2. Select On or Off to turn the sound on or off.
- 3. Press ESC to return to the main Console screen.

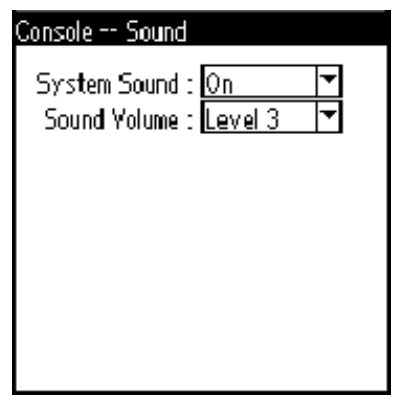

#### **Sound Volume**

- 1. Tap the arrow in the Sound Volume field to enter the drop down menu.
- 2. Select the volume level from Level 1-5.
- 3. Press ESC to return to the main Console screen.

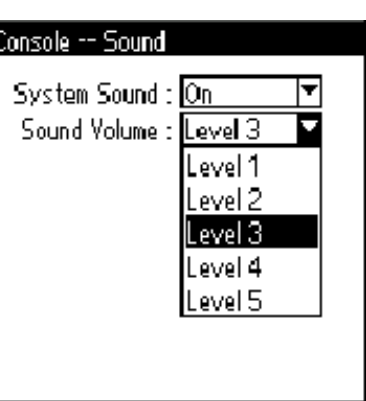

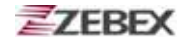

### **Bluetooth Settings**

Tap **Bluetooth** button at Communication screen to enter the Bluetooth settings screen.

1. Tap the check box **Bluetooth Enabled** to enable the Bluetooth function.

2. Tap the check box BT BDA, and enter the Bluetooth BDA belongs to PC.

3. Tap ADD button to add the Bluetooth BDA into the list. The system can be

reserved 8 Bluetooth BDA.

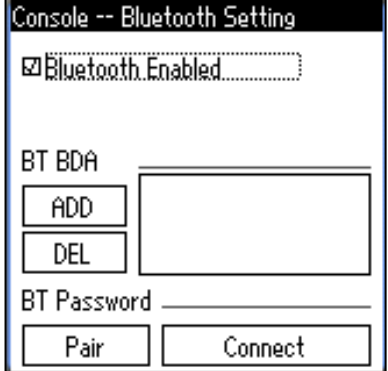

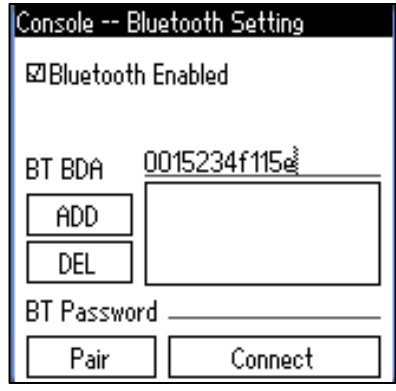

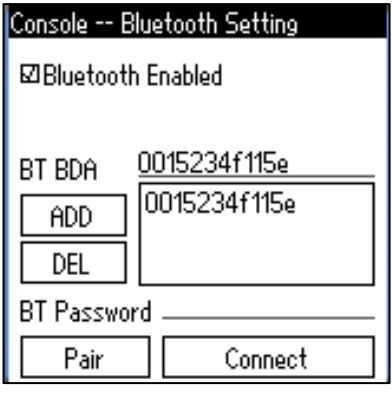

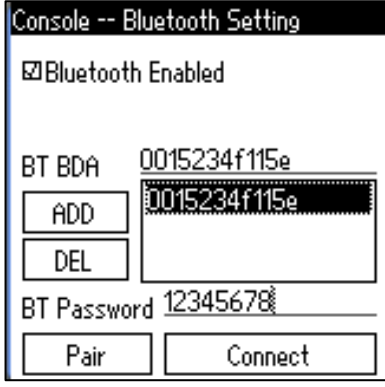

4. Enter your Bluetooth password.

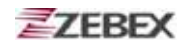

5. Tap **Pair** button to pair devices or **Connect** button to connect to Bluetooth.

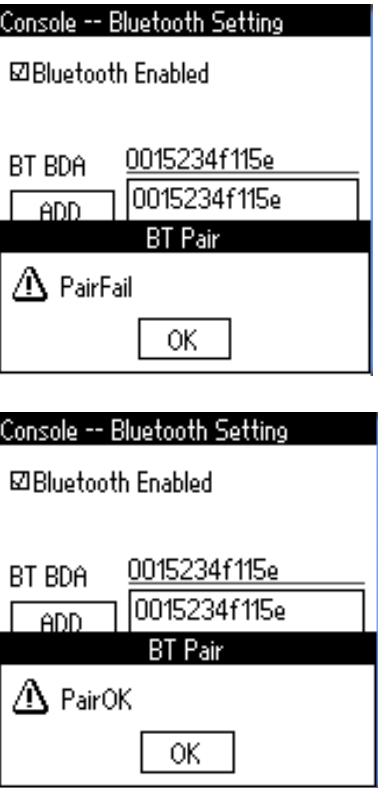

6. Tap **DEL** button to delete the Bluetooth BDA from list that user was selected.

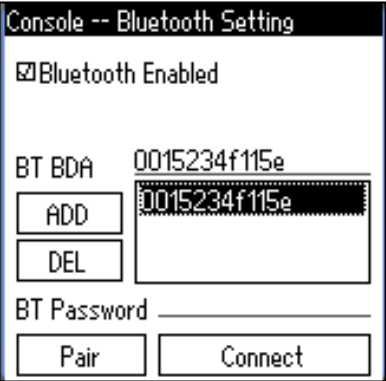

### **Connect Device Settings**

Select **USB Device** from the drop down menu to enter the USB device settings screen.

- 1. Tap the arrow in the USB Device field to enter the drop down menu.
- 2. Select **Disk A or Disk B** as the USB device.

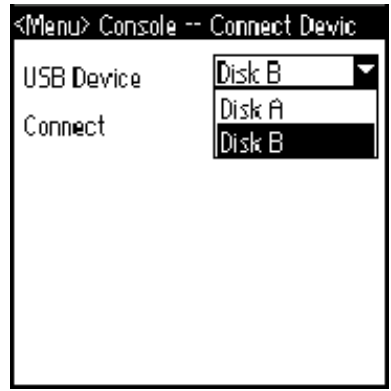

- 3. Tap the arrow in the **Connect** field to enter the drop down menu.
- 4. Select connection type for the USB device.
- 5. Press **ESC** to return to the main Console screen.

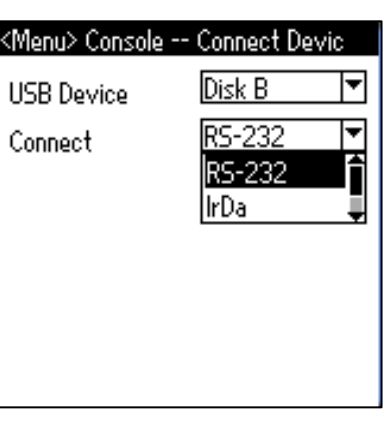

### **Barcode Settings and Symbologies**

Select **Barcode** from the drop down menu to enter the barcode settings screen.

#### **1D Settings**

Select Barcode from the drop down menu to enter the barcode settings screen.

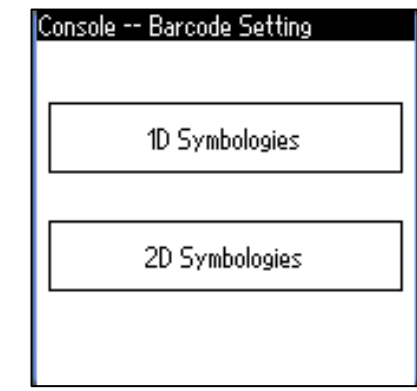

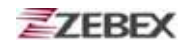

The Z-2050 can be configured to enable the following:

- EAN/UPC
- Code 39
- Codabar
- $IF 2 of 5$
- Code 128
- Code 93
- MSI
- RSS
- Code ID

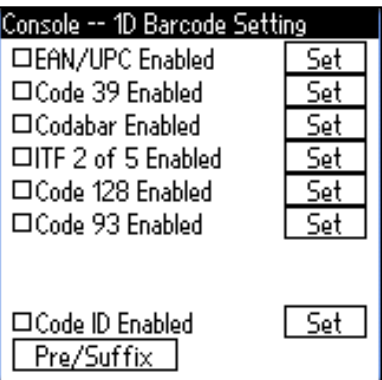

To enable any of all of these options, tick the check box to next to each description.

#### **EAN/UPC Settings**

When EAN/UPC is enabled and you click Set, a second screen will appear. Here you can configure EAN/UPC settings in more detail.

- 1. To enable any of the EAN/UPC types, tick the check box next to each description:
	- UPC-A
	- UPC-E
	- UPC-E1
	- UPC-A Check
	- EAN-8
	- EAN-13
	- **Bookland EAN**
	- UPC-E Check
	- UPC-E1 Check
	- UPC-E1 to EAN
- **EAN UPC Setting OUPC-A** □EAN-8 **QUPC-E** DEAN-13 **QUPC-E1** □Bookland EAN **QUPC-A Check QUPC-E Check** □EAN Zero □UPC-E1 Check  $\square$ UPCE to □UPCE1 to □ Coupon Code □EAN 8 to 13 Supplementals <mark>l</mark>lanore ▲ Redundancy ▲ ▲ Security LV Level 0
- 2. Press **ESC** to return to the main Console screen.

#### **Supplementals**

- 1. Tap the arrow in the **Supplementals** field to enter the drop down menu.
- 2. Select from the following options:
	- Decode
	- **l**anore
	- Auto Discriminate
	- Enable 378/379

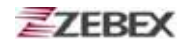

- Enable 978
- Enable Smart
- 3. Press **ESC** to return to the main Console screen.

#### **Redundancy**

- 1. Tap the arrow in the **Redundancy** field to enter the drop down menu.
- 2. Select from 2-20 as the redundancy setting.
- 3. Press **ESC** to return to the 1D Barcode setting screen.

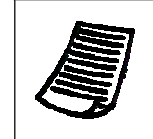

#### **NOTE**

Other barcode settings are the same as EAN/UPC settings

#### **Codabar Settings**

When Codabar is enabled and click Set, a second screen will appear. Here you can configure Codabar settings in more detail.

To enable any of the Codabar types, tick the check box next to each description:

- CLSI Edit
- NOTIS Edit

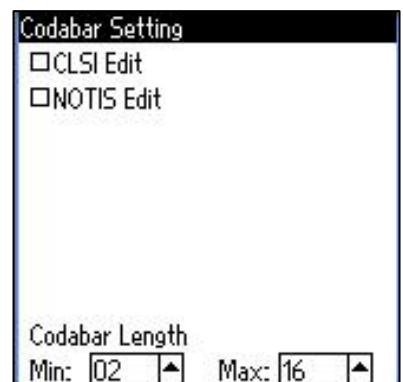

#### **Codabar Length**

- Min Set the minimum length of barcode.
- Max -Set the maximum length of barcode.

Press **ESC** to return to the 1D Barcode Setting screen.

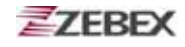

#### **Code 39 Settings**

When Code 39 is enabled and click Set, a second screen will appear. Here you can configure Code 39 settings in more detail.

To enable any of the Code 39 types, tick the check box next to each description:

- Trioptic C39
- C32 Prefix
- Check Digit
- Trans Check Digit
- Full ASCII Code39

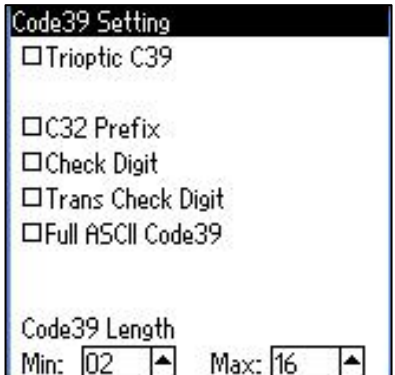

#### **Code39 Length**

- Min Set the minimum length of barcode.
- Max -Set the maximum length of barcode.

Press **ESC** to return to the 1D Barcode Setting screen.

### **Code 93 Settings**

When Code 93 is enabled and click Set, a second screen will appear. Here you can configure Code 93 settings in more detail.

### **Code93 Length**

- Min Set the minimum length of barcode.
- Max -Set the maximum length of barcode.

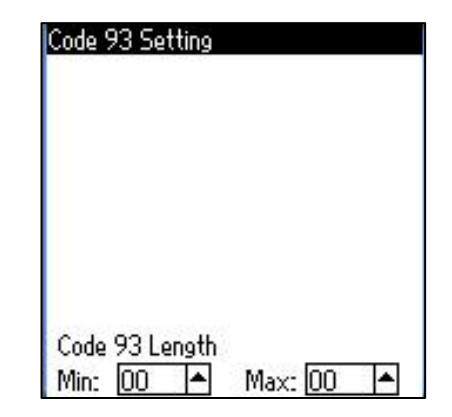

Press **ESC** to return to the 1D Barcode Setting screen.

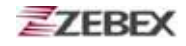

## **Code 128 Settings**

When Code 128 is enabled and click Set, a second screen will appear. Here you can configure Code 128 settings in more detail.

To enable any of the Code 128 types, tick the check box next to each description:

- EAN 128 Enable
- **ISBT 128 Enable**

Press **ESC** to return to the 1D Barcode Setting screen.

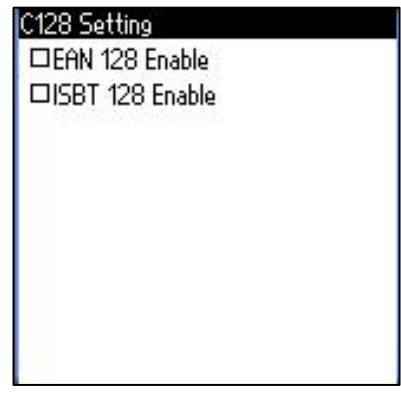

## **ITF-25 Settings**

When ITF-25 is enabled and click Set, a second screen will appear. Here you can configure ITF-25 settings in more detail.

To enable any of the ITF-25 types, tick the check box next to each description:

- ITF-25 Check Digit
- Transmit ITF-25 Check Digit
- Convert ITF-25 to EAN-13
- Discrete 2 of 5 Enable

### **Discrete 2 of 5 Length**

- Min Set the minimum length of barcode.
- Max -Set the maximum length of barcode.

#### ITF-25 Setting

**DITF-25 Check Digit** □Transmit ITF-25 Check Digit □Convert ITF-25 to EAN-13 □Discrete 2 of 5 Enable

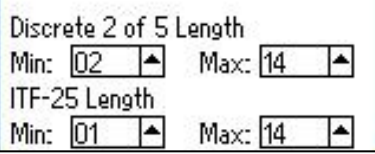

### **ITF-25 Length**

- Min Set the minimum length of barcode.
- Max -Set the maximum length of barcode.
- 1. Press **ESC** to return to the 1D Barcode Setting screen.
- 2. Press **ESC** again to return to the main Barcode screen.

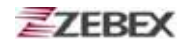

## **2D Setting**

The Z-2050 can be configured to enable the following:

- Postal Code
- RSS-14
- **Composite**
- 2D Symbologies

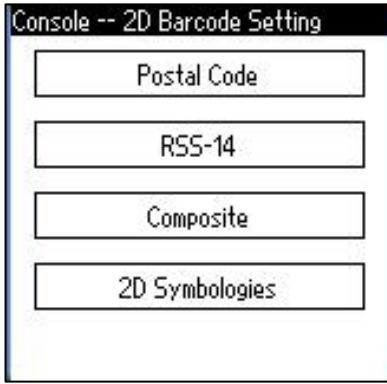

### **Postal Code Settings**

When Postal Code is enabled and click Set, a second screen will appear.

Here you can configure Postal Code settings in more detail.

To enable any of the Postal Code types, tick the check box next to each description:

- US Postnet
- US Palnet
- UK Postal
- UK Postal Check Digit
- UK Postal Check Digit

Postal Code Setting

**CUS Postnet CUS Palnet OUK Postal** □UK Postal Check Digit □US Postal Check Digit

Press **ESC** to return to the 2D Barcode Setting screen.

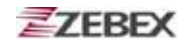

## **RSS-14 Settings**

When RSS-14 is enabled and click Set, a second screen will appear. Here you can configure RSS-14 settings in more detail.

To enable any of the RSS-14 types, tick the check box next to each description:

- RSS-14
- RSS-14 limited
- RSS-14 Expanded
- RSS Convert UPC/EAN

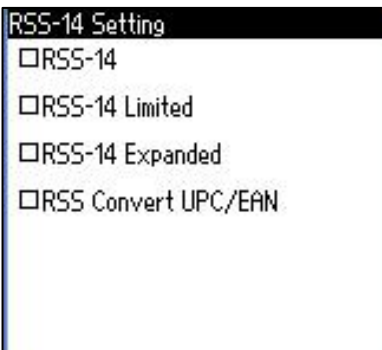

Press **ESC** to return to the 2D Barcode Setting screen.

### **ComPosite Settings**

When Composite is enabled and click Set, a second screen will appear. Here you can configure Composite settings in more detail.

To enable any of the ComPosite types, tick the check box next to each description:

- Composite CC\_C
- Composite CC\_AB
- Composite TLC39
- UCC/EAN Code128 Emulation

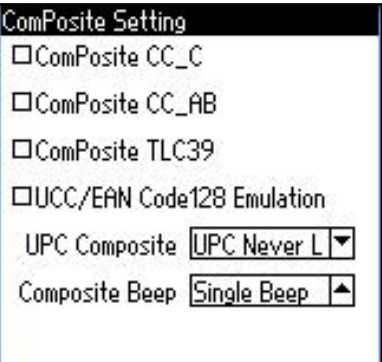

### **UPC Composite**

- 1. Tap the arrow in the UPC Composite field to enter the drop down menu.
- 2. Select from the following options:
	- UPC Never linked
	- UPC Always linked
	- Autodiscriminate UPC Composite

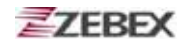

## **Composite Beep**

- 1. Tap the arrow in the Composite Beep field to enter the drop down menu.
- 2. Select from the following options:
	- Single Beep
	- Beep as Code
	- Double Beep
- 3. Press **ESC** to return to the 2D Barcode Setting screen.

### **2D Symbologies Settings**

When 2D Symbologies is enabled and click Set, a second screen will appear. Here you can configure 2D Symbologies settings in more detail.

To enable any of the 2D Symbologies, tick the check box next to each description:

- PDF-417
- MicroPDF-417
- Code128 Emulation
- Data Matrix
- **Maxicode**
- QRCode

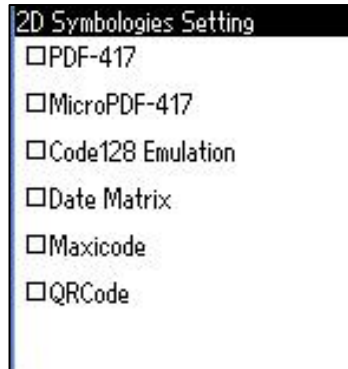

Press **ESC** to return to the 2D Barcode Setting screen.

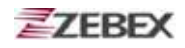

## **Application**

The **Application** menu enables you to assign the applications you hope to execution in the device.

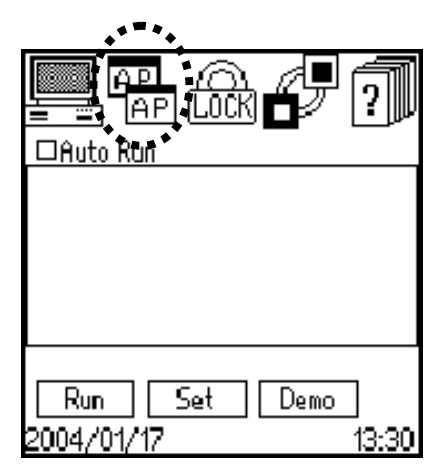

The Application operation screen appears as above. The utility will list all the executive programs (\*.PBX) in directory, B:\AutoRun\ file voluntarily.

- Auto Run : After selected, will auto execute the indication program when device power on.
- Run  $\parallel$  : Executing the selected program.
- - Set  $\vert$  : Assign the program for auto run function.
- 
- Demo : Execute the Demo program.

## **User Tool**

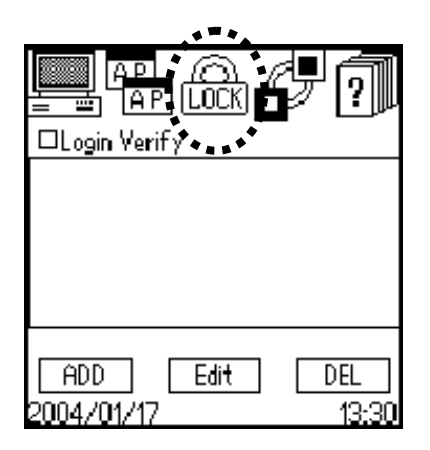

The User Tool screen appears as above.

- Login Verify : After selecting, system will verify the user login data when device power on.
- ADD : Add a new user.
	- Edit | : Modify the user ID and password.
	- DEL : Delete a new user.

When you pressed  $\vert$  ADD  $\vert$  button to add a new user. The screen display below message to asking for data input.

User Name : Input the user's name. Password : Input the user's password.

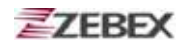

### **Connections tool**

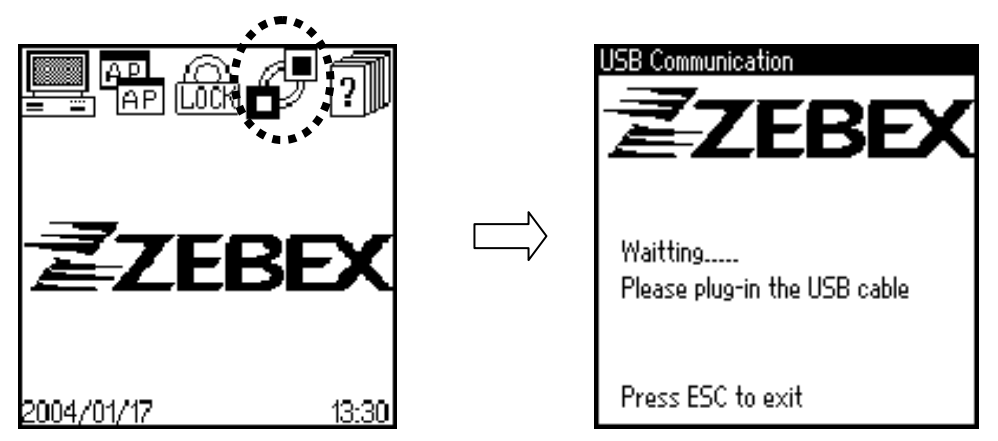

The connect operation screen appears as above.

■ Use USB cable to make the connection with PC first, then click the  $\mathbf{\dot{D}}^{\mathcal{T}}$ icon to start the communication.

The system will connect the Disk A or Disk B which you assign the USB device on Console tool.

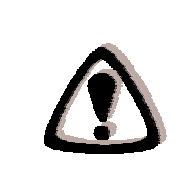

#### **WARNING**

Even use cable or cradle to connect device with PC. You must connect the cable first or put the device into cradle. Then click the connection icon to start connection. The PC will communicate with device system to make the connection successful,

Otherwise, the connection with PC to device (Z-2050) will fail.

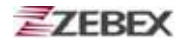

## **Network Connections**

### **Creating a Network Connection for the First Time**

In order to connect to local or remote networks, you must create separate connections on the Z-2050.

- 1. The network wizard will execute when you creating the network first time.
- 2. The network wizard will ask if you want to create a new connection. Tap **Yes** button to create a new connection.

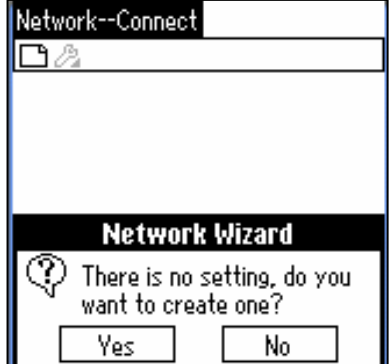

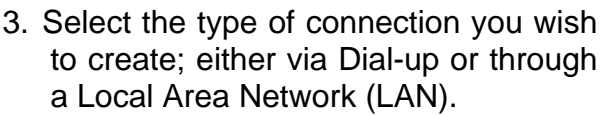

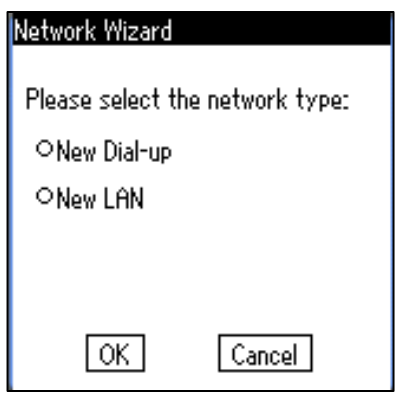

## **Creating a new LAN Connection**

Select **New LAN** from the network wizard screen or Tap  $\Box$  on Network -Connect screen to drop down the menu and select **New LAN** for create the new LAN connection.

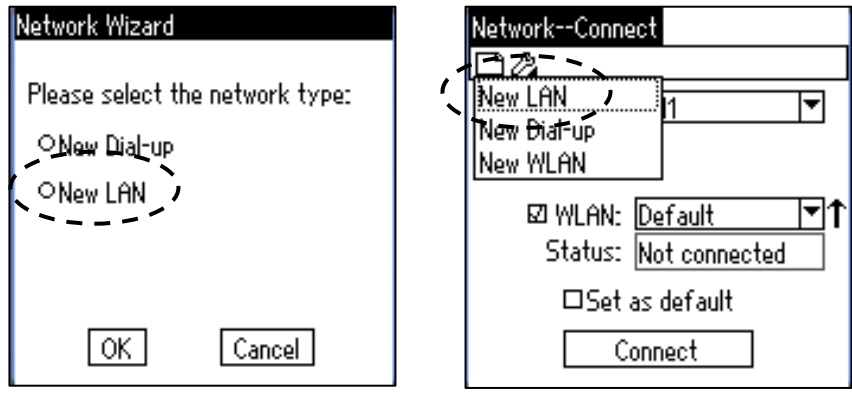

## **LAN Settings using DHCP**

- 1. Enter a name for the LAN setting.
- 2. Tap the DHCP check box to configure network setting automatically.
- 3. Tap **OK** button to confirm and save all setting.

## **LAN Settings without DHCP**

- 1. Enter an name for the LAN setting
- . 2. Unchecked the DHCP check box.
- 3. Enter device IP, subnet mask, gateway and DNS Server address for settings.
- 4. Tap **OK** button to confirm and save all settings.

2.254 Gateway: 192, 168. DNS Server: 198, 95. 1. lok l Cancel<sup>1</sup>

New LAN

 $\square$ DHCP

(Ask your network administrator for these Details).

## **Creating additional Network Connections**

Additional Dial-up / LAN / WLAN connections can be created at anytime from the **Network Connect** screen.

- 1. Tap  $\Box$  to enter the drop down menu.
- 2. Select **New LAN, Dial-up or WLAN** for setting.
- 3. See below for more details on how to configure each of these respective connections.

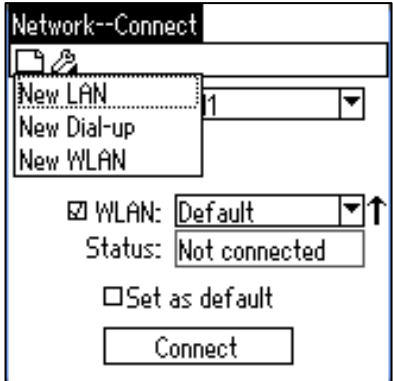

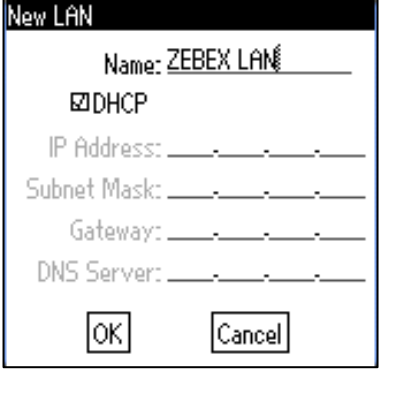

Name: ZEBEX LAN

2.123

0

Î

IP Address: 192, 168, ...

Subnet Mask: 255.255.255.

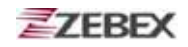

## **Creating a new WLAN Connection**

Once you have created a LAN connection, WLAN connection settings become available.

1. Tap **c** and select **New WLAN**. The configuration screen appears.

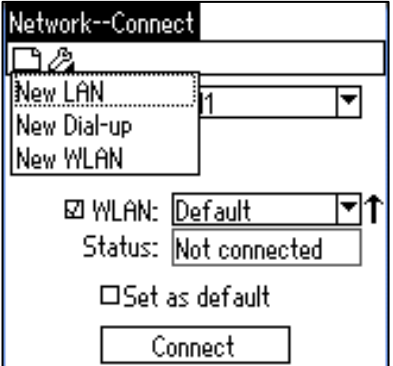

- 2. Enter a profile name for the WLAN connection.
- 3. Select Mode. Choose from infrastructure or 802.11 AdHoc from the drop down menu.
- 4. Enter SSID settings (default is set to ANY for auto detect).

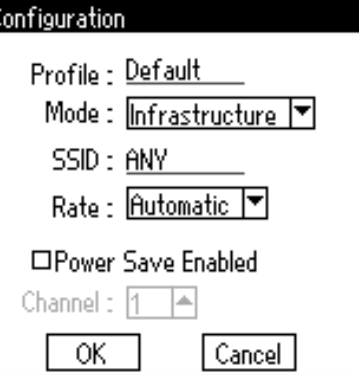

- 5. Select Rate. Choose from 1MHz, 2MHz, 5.5MHz, 11MHz or Automatic from the drop down menu.
- 6. Tap the check box to enable Power Save mode.
- 7. Tap **OK** to confirm and save all settings.

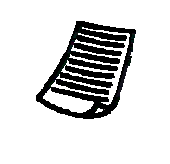

#### **NOTE**

When **Mode** is set to **802.11 AdHoc**, the **Channel** field becomes active. Select from **Channels 1-11** to adjust channels should you experience communication problems between the Z-2050 and your WLAN transmitter.

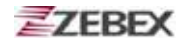

To disable your WLAN connection, do the following:

- 1. Tap the WLAN check box so it is no longer selected.
- 2. Press **ESC** to return to the main Console screen.

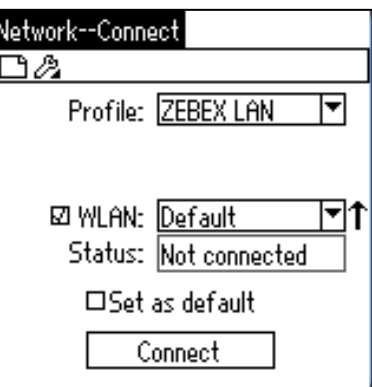

## **Viewing Connection Settings**

The second menu in the Network Connect screen provides information on your Dial-up and LAN settings.

- 3. Tap  $\mathbb{Z}$  to enter the drop down menu.
- 4. Select Lan Settings or WLAN Settings to view details.

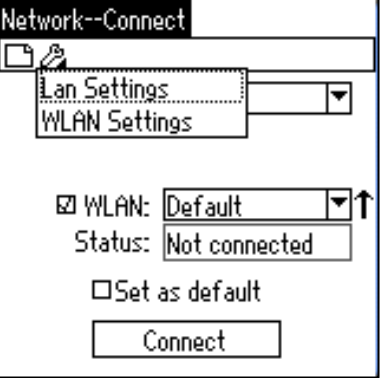

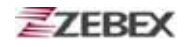

## **Network Connect Screen**

Once an initial network connection has been configured, the network wizard will no longer appear when you tap Network button at communication screen.

Instead the **Network--Connect** screen appears. Here you can modify options related to your connections.

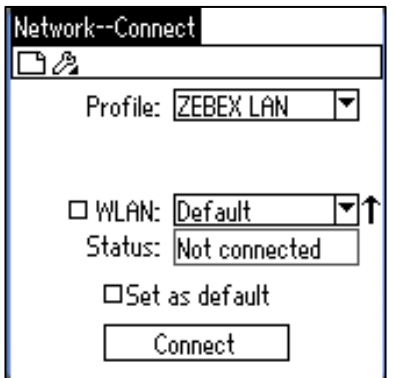

### **Profile**

Select this option to choose a connection profile from the drop down list.

### **WLAN**

Tap the check box to enable/disable WLAN. You can select the WLAN profile you wish to use from the drop down list. Tap the arrow next to the profile name to view details of link status (State, Current Channel, Current Tx Rate, Link Quality and Signal Strength).

#### **Status**

Display whether or not the connection is active.

### **Set as default**

Tap the check box to set the current connection as your default setting.

### **Connect**

Tap to connect to the selected connection.

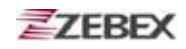

## **Option**

Tap the top left hand corner to enter the network connect drop down menu. Two options are available here.

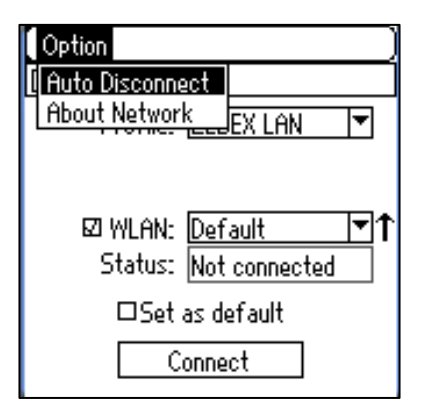

## **Auto Disconnect**

Select this option to set the system idle time after which the connection will be terminated.

- 1. Tap the Idle Time field.
- 2. Enter a preferred value (in minutes) from 1-99.
- 3. Press **ESC** to confirm all changes and return to the Network Connect screen.

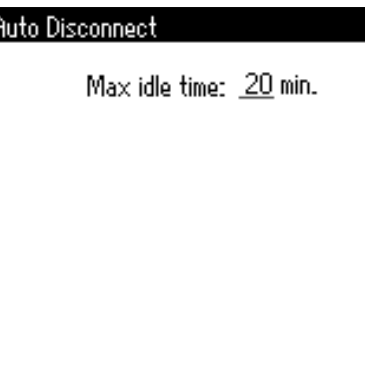

### **About Network**

Select this option to view general information about this version of Network Manager.

## **Using Barcode Scanner**

## **Scanning Barcodes**

The Z-2050 is a highly versatile tool that can scan a wide range of barcodes (see "Barcode Settings and Symbologies" section for more details) but it is imperative that it is used in the correct manner.

### **To scan a barcode:**

1. Hold the Z-2050 horizontally and point it directly at the barcode you wish to scan.

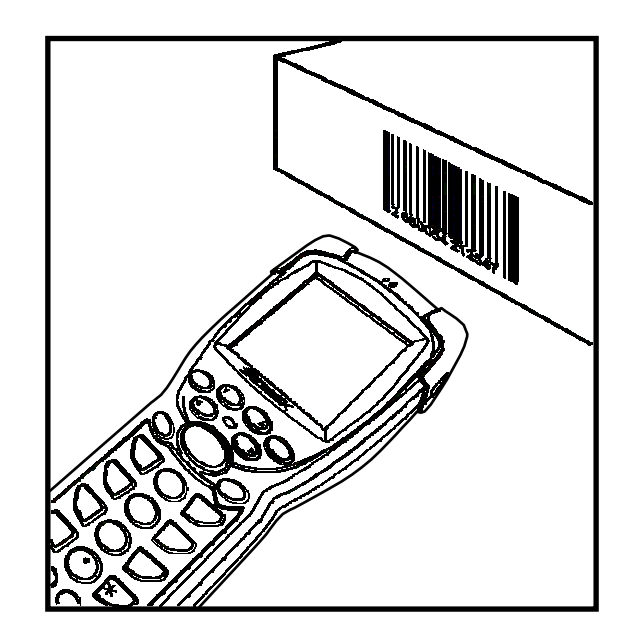

2. Once in the correct position, press the **SCAN** button.

An audible alarm is heard and the barcode digits will appear on the LCD screen if the scan is successful.

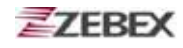

## << MEMO >>

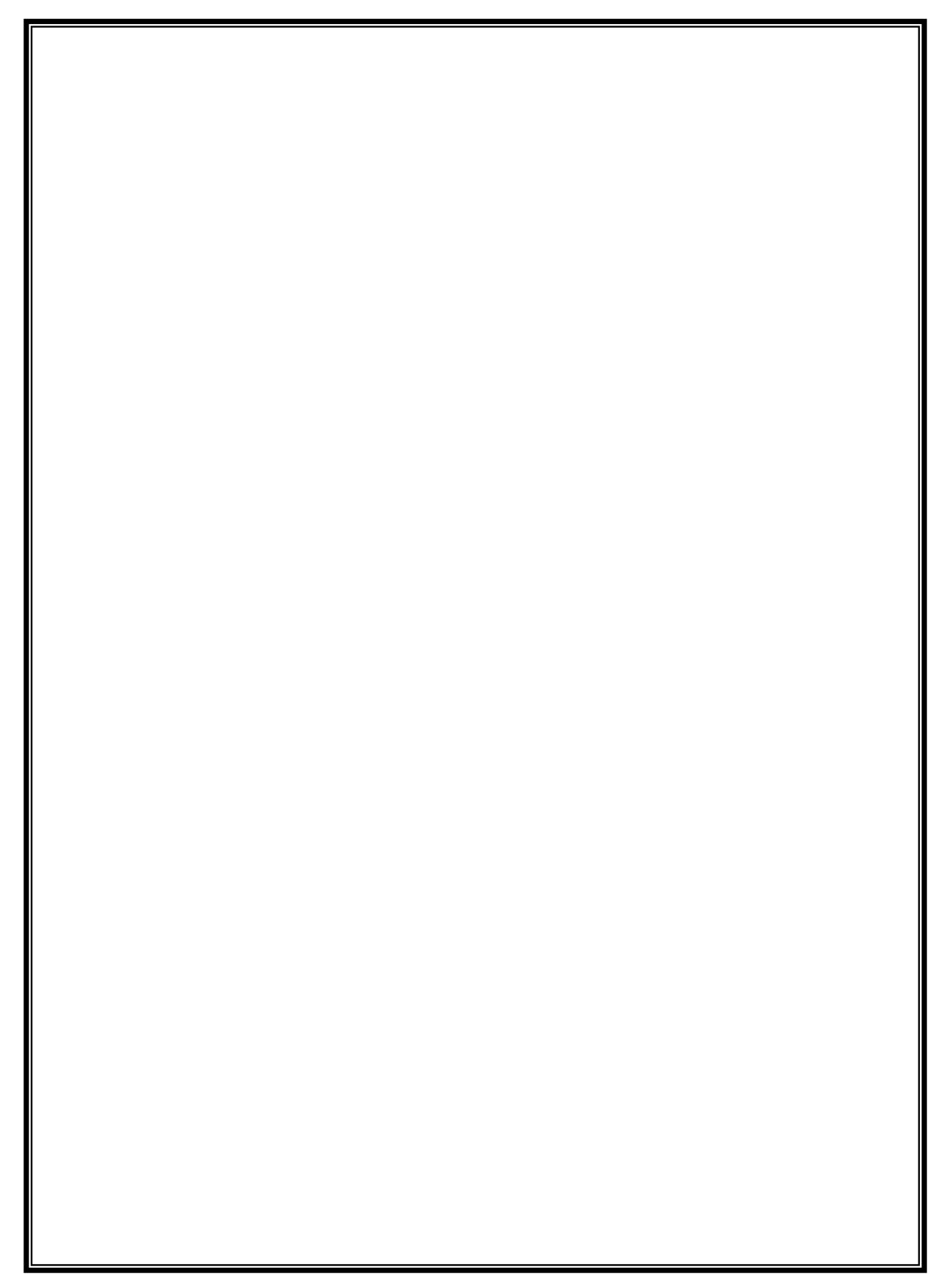